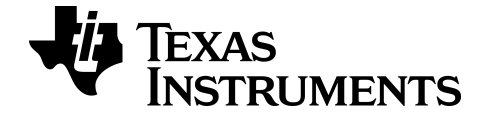

# **Aan de slag met de TI-84 Plus T Grafische rekenmachine**

Deze handleiding hoort bij softwareversie 5.1. Ga naar *[education.ti.com/go/download](https://education.ti.com/go/download)* voor de nieuwste versie van de documentatie.

## <span id="page-1-0"></span>*Belangrijke informatie*

Tenzij anderszins uitdrukkelijk vermeld in de Licentie bij een programma, geeft Texas Instruments geen garantie, expliciet dan wel impliciet, met inbegrip van maar niet beperkt tot willekeurig welke impliciete garanties van verhandelbaarheid en geschiktheid voor een bepaald doel met betrekking tot welke programma's of boekmaterialen dan ook, en stelt dergelijke materialen uitsluitend beschikbaar "zoals ze zijn". Texas Instruments is in geen enkel geval aansprakelijk voor speciale, indirecte, incidentele of voortvloeiende schade in verband met of voortkomend uit de aankoop of het gebruik van deze materialen, en de enige en uitsluitende aansprakelijkheid van Texas Instruments, ongeacht de actievorm, is niet hoger dan het bedrag dat vermeld is in de licentie voor het programma. Voorts is Texas Instruments niet aansprakelijk voor welke eis van welke aard dan ook tegen het gebruik van deze materialen door enige andere partij.

© 2015 Texas Instruments Incorporated

## *Contents*

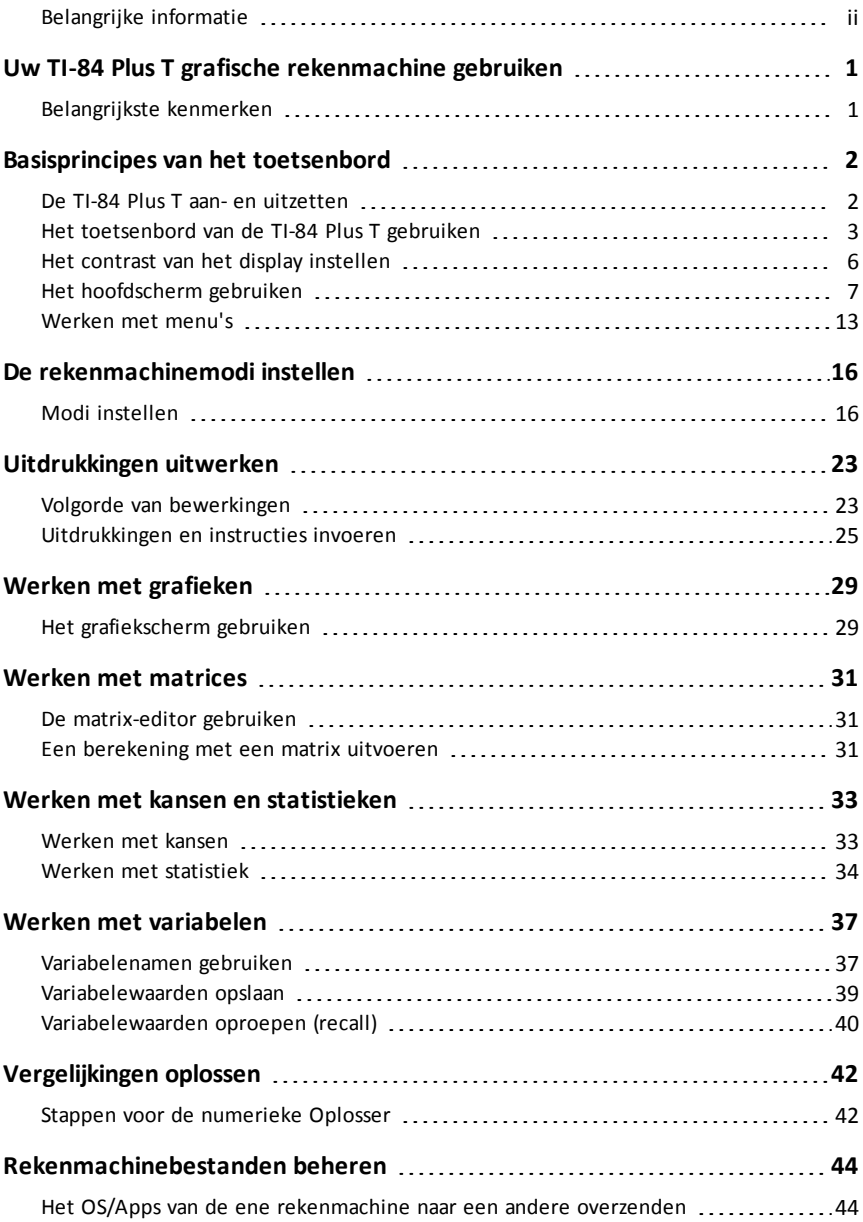

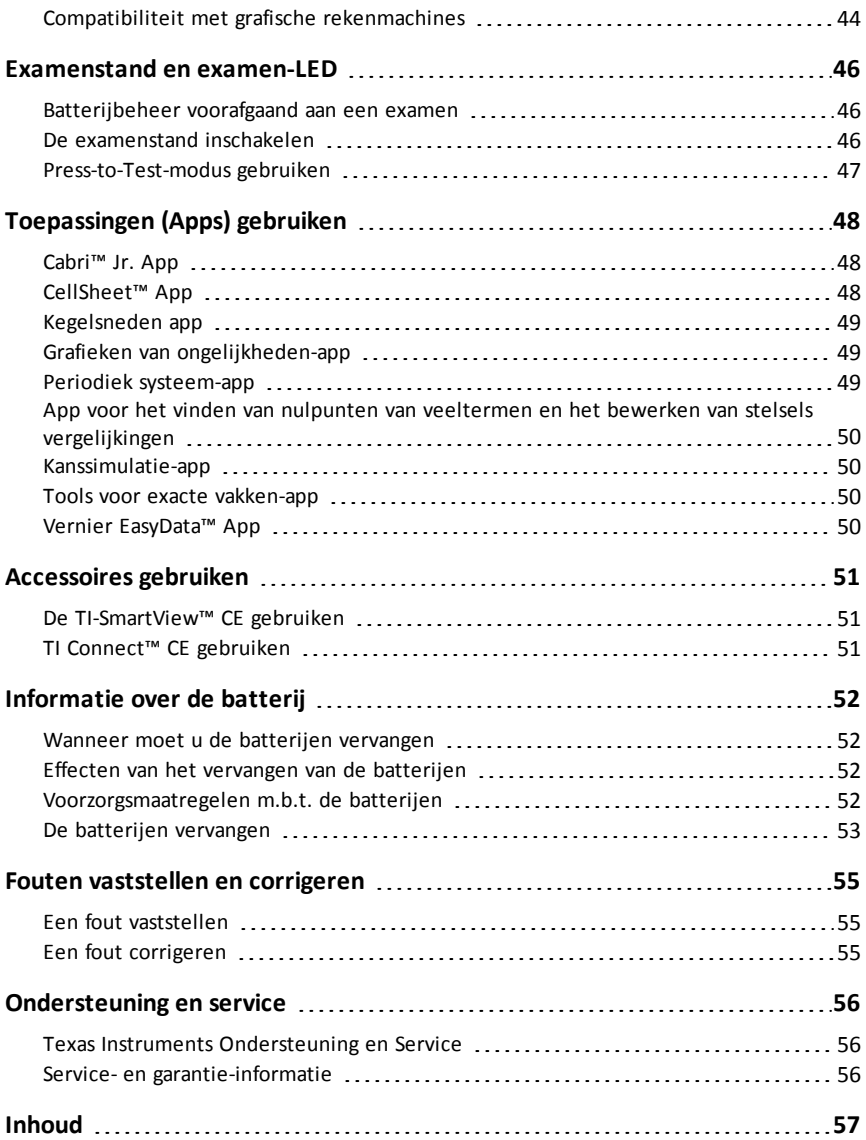

## <span id="page-4-0"></span>**Uw TI-84 Plus T grafische rekenmachine gebruiken**

De TI-84 Plus T grafische rekenmachine wordt geleverd met een USB-kabel, voldoende opslag en werkgeheugen. De rekenmachine bevat software-applicaties (apps) om u te helpen bij het uitvoeren van berekeningen op het gebied van pre-algebra, analyse en natuurwetenschappen.

### <span id="page-4-1"></span>*Belangrijkste kenmerken*

- **Vertrouwde functionaliteit als op de TI-84 Plus grafische rekenmachine**
	- Dezelfde menustructuur en navigatie als de TI-84 Plus
	- Ingebouwde MathPrint™-functionaliteit voor het invoeren en bekijken van wiskundige symbolen, formules en een breuktemplate
- **Essentiele functies**
	- Grafieken in een cartesisch coördinatenstelsel en grafieken van rijen
	- Grafieken van parametervoorstellingen en grafieken in poolcoördinaten
	- Numerieke tabel van Waarden
	- Statistieken en kansverdelingen
	- Numerieke oplosser
	- TI-Basic programmeren
	- Matrixberekeningen
- **Ingebouwde applicaties (Apps)**
	- Breid de functionaliteit van uw rekenmachine uit:
		- Cabri<sup>™</sup> Ir
		- CellSheet™
		- Conische grafieken
		- Vernier EasyData™
		- Grafieken van ongelijkheden
		- Periodieke tabel
		- Nulpunten van veeltermen vinden en Simultane vergelijkingsoplosser
		- **Kanssimulaties**
		- Tools voor exacte vakken
		- Grafiektransformaties
		- Apps Taallokalisatie
- **Toetsmodus en toets-LED**
	- De TI-84 Plus T bevat een instelling examenstand met een examenLED-optie

Gebruik deze handleiding om meer te weten te komen over de mogelijkheden hiervan en van andere essentiële tools van uw TI-84 Plus T grafische rekenmachine.

## <span id="page-5-0"></span>**Basisprincipes van het toetsenbord**

In dit hoofdstuk worden de basisinstellingen van de grafische rekenmachine besproken en wordt uitgelegd hoe u door het hoofdscherm en de menu's navigeert.

### <span id="page-5-1"></span>*De TI-84 Plus T aan- en uitzetten*

In dit hoofdstuk wordt beschreven hoe u de grafische rekenmachine aan- en uitzet.

### <span id="page-5-2"></span>**De grafische rekenmachine aanzetten**

Druk op $[on]$ .

Er verschijnt een informatiescherm:

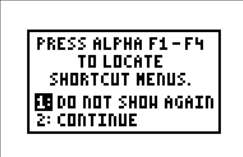

Druk op  $\lceil \cdot \rceil$  om door te gaan naar het hoofdscherm en dit informatiescherm niet meer te zien, de volgende keer dat u op  $\boxed{$ on drukt.

-of-

Druk op  $\boxed{2}$  om door te gaan naar het hoofdscherm.

**Opmerking:** elke invoer vanuit dit informatiescherm brengt u naar het hoofdscherm (een leeg scherm).

Op het informatiescherm wordt het volgende alleen ter informatie weergegeven. U moet naar het hoofdscherm gaan voordat u het volgende kunt afmaken.

Druk op  $\boxed{\text{alpha}}$   $\boxed{\text{f1}}$  -  $\boxed{\text{f4}}$  om snelmenu's op te zoeken.

**Opmerking:** Dit bericht verschijnt ook als u RAM reset.

### **De grafische rekenmachine uitzetten**

Druk op  $[2nd]$  [off].

- De Constant Memory™-functie bewaart de instellingen en het geheugen, en wist eventuele foutmeldingen.
- Druk op  $\bigcap$  (als het hoofdscherm leeg is) om door de geschiedenis van de rekenmachine te scrollen.
- Als u de TI-84 Plus T uitschakelt en aansluit op een andere grafische rekenmachine of pc, dan zal hij "gewekt" worden door elke vorm van communicatie.

### **Automatic Power Down™ (APD™)**

- Om de levensduur van de batterij te verlengen, schakelt APD™ de TI-84 Plus T automatisch uit na ongeveer drie minuten zonder activiteit.
- Als APD™ de grafische rekenmachine uitschakelt, blijft deze in de toestand waarin u hem achterliet; dit geldt ook voor het scherm, de cursor en eventuele foutmeldingen.

**Opmerking:** Om de levensduur van de batterij te verlengen, schakelt u de examenstand uit, na een examen, en verzekert u zich ervan dat de examen-LED niet knippert. (Zie hoofdstuk over examenstand en examen-LED

### <span id="page-6-0"></span>*Het toetsenbord van de TI-84 Plus T gebruiken*

In dit hoofdstuk worden de functies van specifieke toetsen op het toetsenbord van de grafische rekenmachine beschreven.

#### **Het toetsenbord van de TI-84 Plus T**

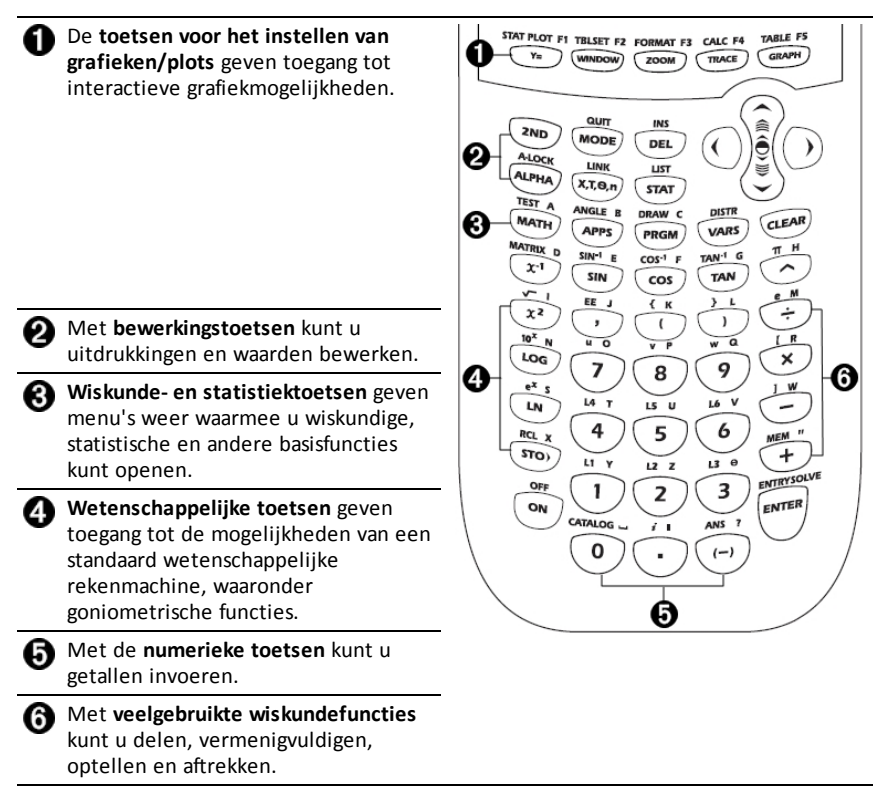

#### **Functietoetsen**

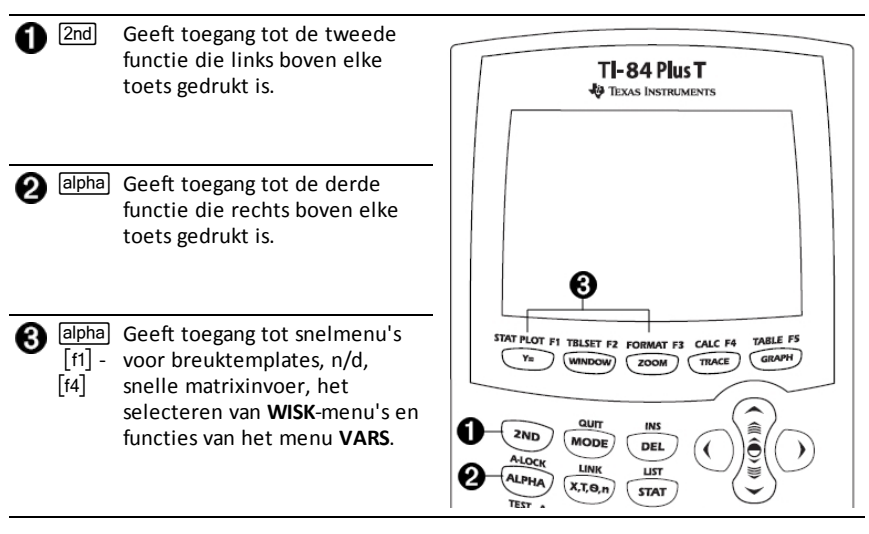

### **De functietoetsen gebruiken**

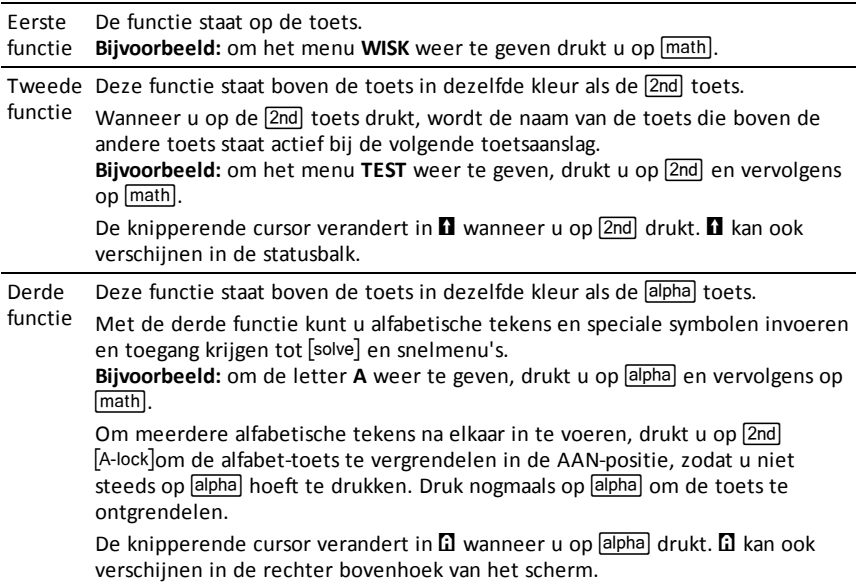

### <span id="page-9-0"></span>*Het contrast van het display instellen*

In dit hoofdstuk wordt beschreven hoe u de helderheid van het scherm instelt en wordt de automatische dimfunctie uitgelegd.

### <span id="page-9-1"></span>**Het displaycontrast instellen**

U kunt het contrast van het display instellen om het aan te passen aan uw gezichtshoek en de verlichtingscondities.

Voer de volgende stappen uit om de helderheid aan te passen.

- $\triangleright$  Druk op  $\boxed{2nd}$   $\boxed{\triangleright}$  om het scherm steeds één niveau donkerder te maken.
- ▶ Druk op  $\boxed{2nd}$   $\boxed{\sim}$  om het scherm steeds één niveau lichter te maken.

De TI-84 Plus T bewaart de contrastinstelling in het geheugen als de rekenmachine wordt uitgeschakeld.

## <span id="page-10-0"></span>*Het hoofdscherm gebruiken*

<span id="page-10-1"></span>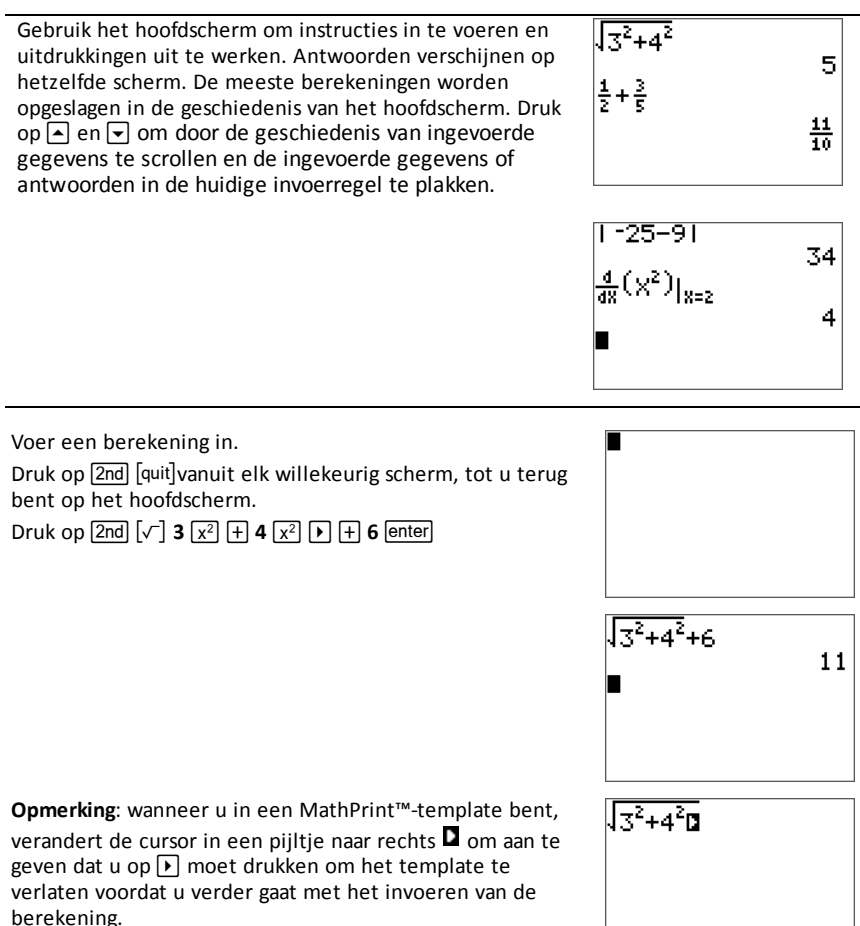

#### **Ingevoerde gegevens en antwoorden weergeven**

Modusinstellingen regelen de manier waarop de TI-84 Plus T uitdrukkingen interpreteert en antwoorden weergeeft. Druk op mode om heen en weer te schakelen tussen klassieke invoer en de MathPrint™-modus. In deze handleiding ligt de nadruk op de MathPrint™-modus, maar er kan soms verwezen worden naar bepaalde klassieke invoer.

#### **MathPrint™-modus**

• Als een uitdrukking langer is dan één regel kan deze van het scherm af scrollen (op het hoofdscherm of het Y=scherm). Druk op D om de hele uitdrukking te zien.

Tip: druk op de cursor zonder op **[2nd]** te drukken om de cursor over de regel te verplaatsen.

• Er verschijnt een pijltje links van een antwoord als dit van het scherm af scrolt. Druk op  $\lceil \cdot \rceil$  en op  $\lceil \cdot \rceil$  voordat u nog een uitdrukking invoert om het gehele antwoord weer te geven.

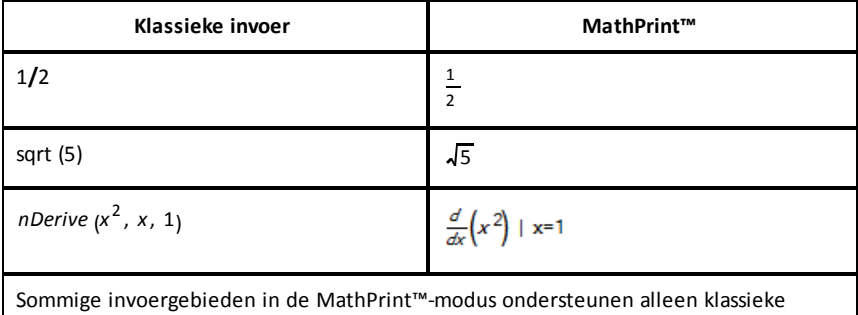

invoer. By.: 2nd [tablset]

MathDrint™ (standaard)

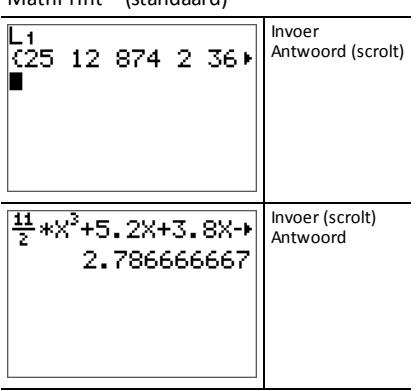

### <span id="page-12-0"></span>**Door de geschiedenis van het hoofdscherm scrollen**

Als alle regels van het scherm vol zijn, dan schuift de tekst weg aan de bovenkant van het scherm.

U kunt door vorige invoer en antwoorden op het hoofdscherm scrollen, ook als u het scherm heeft gewist. Wanneer u een invoer of antwoord vindt dat u wilt gebruiken, kunt u dit selecteren en op de huidige invoerregel plakken (druk op enter).

**Opmerking**: lijst- en matrixantwoorden kunnen niet worden gekopieerd en in de nieuwe invoerregel worden geplakt. U kunt het lijst- of matrixcommando echter wel in de nieuwe invoerregel plakken en het commando nogmaals uitvoeren om het antwoord weer te geven.

Druk op  $\Box$  of  $\Box$  om de cursor naar de invoer of het antwoord te verplaatsen dat u wilt kopiëren en druk op enter.

De TI-84 Plus T markeert de invoer waarop de cursor staat om u te helpen uw gewenste keuze te selecteren.

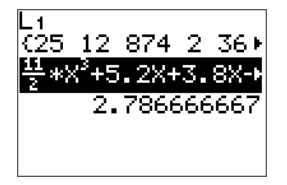

De door u gekopieerde invoer of het gekopieerde antwoord wordt automatisch op de invoerregel geplakt op de plaats van de cursor.

**Opmerking**: als de cursor in een MathPrint™-uitdrukking staat, zoals de noemer van een breuk, druk dan op  $\boxed{a}$  om de cursor uit de uitdrukking te halen en verplaats de cursor vervolgens naar de invoer of het antwoord dat u wilt kopiëren naar die locatie in het MathPrint™-template.

Druk op clear of del om een invoer-/antwoordpaar te verwijderen. Nadat een invoer-/antwoordpaar is gewist, kan het niet meer worden weergegeven of opgeroepen.

### **Terugkeren naar het hoofdscherm**

Om terug te keren naar het hoofdscherm vanuit een willekeurig ander scherm drukt u op 2nd [quit] tot u terug bent op het hoofdscherm.

#### <span id="page-12-1"></span>**Snelmenu's gebruiken**

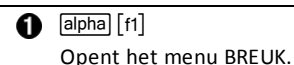

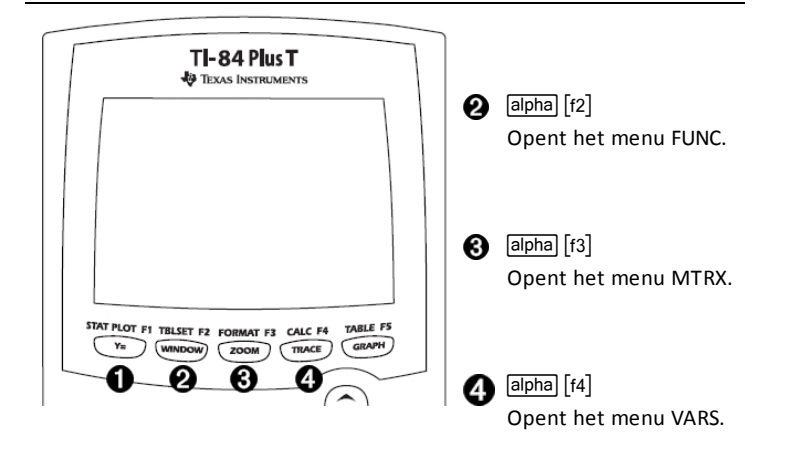

Met snelmenu's krijgt u snel toegang tot het volgende:

- [f1] Templates voor het invoeren van breuken en om heen en weer te schakelen tussen hele en gemengde breuken en breuken en decimalen.
- [f2] Geselecteerde functies uit de menu's WISK WISK en WISK NUM zoals u ze zou zien in een wiskundeboek, als de MathPrint™-modus is ingeschakeld. Functies zijn onder andere absolute waarde, numerieke differentiatie, numerieke integratie, sommatie en logaritme met grondtal n.
- ` Snelle MathPrint™ matrixinvoer, indien beschikbaar.
- [f4] Namen van functievariabelen zoals Y1 van het menu VARS Y-VARS.

Om een snelmenu te openen drukt u op **apha** en de corresponderende F-toets: [f1] voor FRAC,  $[t2]$  voor FUNC,  $[t3]$  voor MTRX en  $[t4]$  voor YVAR.

Om een menuoptie te selecteren: -ofwel-

Druk op het nummer dat overeenkomt met de optie.

-of-

Gebruik de pijltjestoetsen om de cursor naar de betreffende regel te verplaatsen en druk dan op enter.

U kunt alle snelmenuopties behalve matrix-templates selecteren met de standaardmenu's. U kunt bijvoorbeeld het sommatie-template vanuit verschillende plaatsen kiezen:

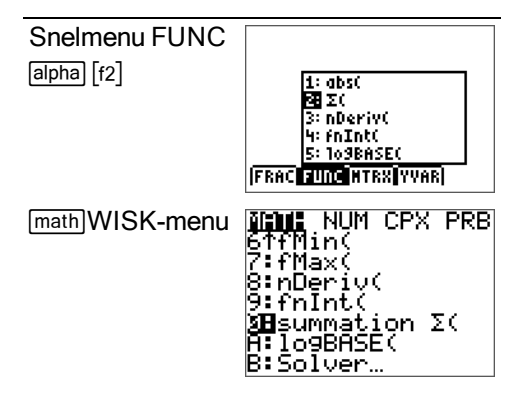

De snelmenu's zijn beschikbaar wanneer invoer is toegestaan. Als de rekenmachine in de Classic-modus staat, of als er een scherm wordt weergegeven dat de MathPrint™ weergave niet ondersteunt, dan wordt de invoer weergegeven in de Classic-modus. Het menu MTRX is alleen beschikbaar in de MathPrint™-modus op het hoofdscherm en in de Y=editor.

Opmerking: snelmenu's zijn mogelijk niet beschikbaar wanneer combinaties van **alpha** en F-toetsen gebruikt worden, terwijl een toepassing wordt uitgevoerd.

#### <span id="page-15-0"></span>**Schermcursors**

De cursor kan veranderen om aan te geven wat er gebeurt wanneer u op de volgende toets drukt of de volgende menuoptie selecteert die geplakt moet worden als teken.

**Opmerking**: de cursor voor een secundaire functie **D** en de alfabet-cursor **D** kunnen op de statusbalk verschijnen, afhankelijk van de context.

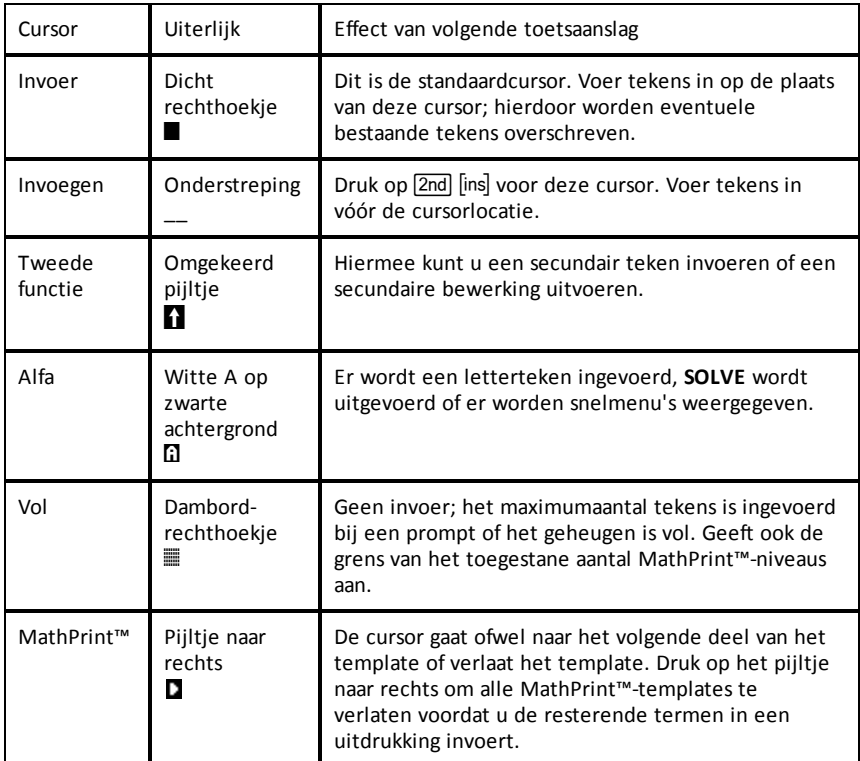

Als u tijdens het invoegen opƒdrukt, wordt de cursor een onderstreepte **A (A)**. Als u tijdens het invoegen op  $\sqrt{2nd}$  drukt, wordt de cursor een onderstreepte  $\uparrow$  ( $\uparrow$ ).

**Opmerking**: als u een klein teken zoals een dubbele punt of een komma markeert en vervolgens op alpha of 2nd drukt, dan verandert de cursor niet omdat de cursorbreedte te klein is.

### **Aanduiding "bezig"**

Wanneer de TI-84 Plus T bezig is met berekenen of het tekenen van een grafiek, dan verschijnt er een verticaal bewegend streepje als aanduiding "bezig" in de rechter bovenhoek van het scherm. Wanneer u een grafiek of een programma pauzeert, dan wordt de aanduiding "bezig" een verticaal bewegend stippellijntje.

### <span id="page-16-0"></span>*Werken met menu's*

<span id="page-16-1"></span>U kunt de meeste TI-84 Plus T-commando's openen vanuit menu's

### **Een menu weergeven**

- Wanneer u op een toets drukt om een menu weer te geven, vervangt dat menu tijdelijk het scherm waarop u werkt.
- Bijvoorbeeld: druk op [math] om het menu WISK weer te geven.
- Nadat u een optie uit een menu geselecteerd heeft, wordt gewoonlijk het scherm waarin u werkt opnieuw weergegeven.

#### **Van het ene naar het andere menu gaan**

Sommige toetsen geven toegang tot meer dan één menu. Wanneer u op zo'n toets drukt, worden de namen van alle toegankelijke menu's weergegeven op de bovenste regel. Wanneer u een menunaam markeert, worden de opties in dat menu weergegeven. Druk op  $\lceil \cdot \rceil$  en  $\lceil \cdot \rceil$  om elke menunaam te markeren.

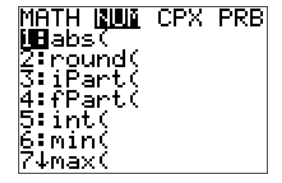

**Opmerking**: opties van het snelmenu BREUK staan in het menu BREUK en ook in het menu WISK NUM. Opties van het snelmenu FUNC staan ook in het menu WISK WISK.

#### <span id="page-16-2"></span>**Door een menu scrollen**

Druk op  $\boxed{\rightarrow}$  om omlaag te scrollen door de menuopties. Druk op  $\boxed{\rightarrow}$  om omhoog te scrollen door de menuopties.

Druk op  $\boxed{\text{alpha}}$   $\boxed{\bullet}$  om met zes menuopties tegelijk omlaag te bladeren. Druk op  $\boxed{\text{alpha}}$ om met zes menuopties tegelijk omhoog te bladeren.

Druk op  $\sim$  om van de eerste menuoptie direct naar de laatste menuoptie te gaan. Druk op  $\blacktriangleright$  om van de laatste menuoptie direct naar de eerste menuoptie te gaan.

### **Een optie uit een menu selecteren**

U kunt op twee manieren een optie uit een menu selecteren.

Druk op het getal of de letter van de optie die u wilt selecteren. De cursor kan overal in het menu staan, en de optie die u selecteert hoeft niet weergegeven te worden op het scherm.

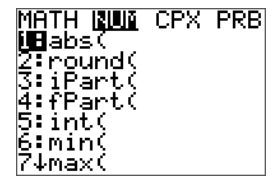

-of-

Druk op  $\overline{\triangledown}$  of  $\overline{\triangledown}$  om de cursor naar de door u gewenste optie te verplaatsen en druk dan op **enter.** 

### **Een menu verlaten zonder een selectie te maken**

U kunt op de volgende twee manieren een menu verlaten zonder een selectie te maken.

Druk op [2nd][quit] om terug te keren naar het hoofdscherm.

-of-

Druk op clear om terug te keren naar het vorige scherm.

### **Menu's gebruiken**

Wanneer u op een toets of toetscombinatie drukt om een menu weer te geven, verschijnen er één of meer menunamen op de bovenste regel van het scherm.

- De menunaam aan de linkerbovenkant van het scherm is gemarkeerd. Er worden maximaal zeven opties in dat menu weergegeven, beginnend met optie 1, die eveneens gemarkeerd is.
- De plaats van elke optie in het menu wordt aangegeven met een getal of letter. De volgorde is 1 tot en met 9, daarna 0, daarna A, B, C. Als de cijfers en letters uitgeput zijn, dan blijft het cijfer- of lettergebied van de optie leeg. Selecteer deze opties met behulp van de pijltjestoetsen.
- Als het menu doorloopt voorbij de weergegeven opties, wordt de dubbele punt naast de laatst weergegeven optie vervangen door een pijltje omlaag  $(\downarrow)$ .
- Wanneer een menuoptie eindigt met een weglatingsteken (**...**), dan geeft de optie een secundair menu , editor of wizard weer als u deze selecteert.
- Wanneer er een sterretje (\*) links van een menuoptie staat, is die optie opgeslagen in het archief met gebruikersgegevens. U moet andere bestanden (weergegeven met een sterretje) vanuit het archief naar het RAM verplaatsen in het menu GEHEUGEN, om die bestanden op de rekenmachine te gebruiken.

### **WISK-menu's**

Hieronder ziet u de WISK-menu's.

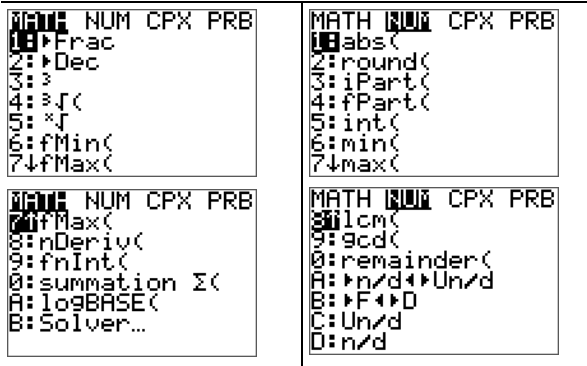

Scrol omlaag wanneer u het (\$) ziet om het hele menu te zien.

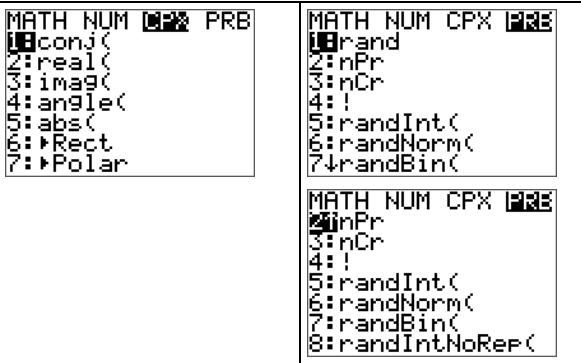

## <span id="page-19-0"></span>**De rekenmachinemodi instellen**

Modusinstellingen regelen hoe de rekenmachine de volgende zaken weergeeft en interpreteert:

- Antwoorden
- Elementen van lijsten en matrices
- Grafieken
- Taalinstellingen
- <span id="page-19-1"></span>• Getallen

### *Modi instellen*

Druk op model om rekenmachinemodi in te stellen. Op uw scherm verschijnt het volgende menu:

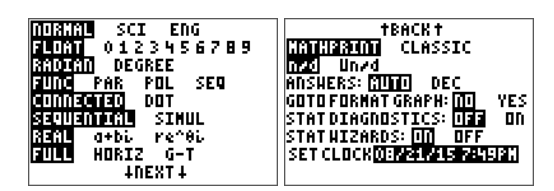

Modusinstellingen regelen hoe de rekenmachine de volgende zaken weergeeft en interpreteert:

- - Antwoorden Taalinstellingen
- Elementen van lijsten en matrices Getallen
- 

• Grafieken

**Opmerking:** de Constant Memory™-functie bewaart modusinstellingen wanneer de machine uitgeschakeld wordt.

### **Modusinstellingen wijzigen**

Voer de volgende stappen uit om modusinstellingen te veranderen:

- 1. Druk op  $\blacktriangledown$  of  $\blacktriangle$  om de cursor te verplaatsen naar de regel van de instelling die u wilt veranderen.
- 2. Druk op  $\lceil \cdot \rceil$  of  $\lceil \cdot \rceil$  om de cursor over de regel naar de gewenste instelling te verplaatsen.
- 3. Druk op enter om een instelling te selecteren.

### **MATHPRINT™ CLASSIC**

<span id="page-19-2"></span>De **MATHPRINT™**-modus geeft de meeste in- en uitvoer weer zoals deze wordt

weergegeven in wiskundeboeken, zoals bijvoorbeeld  $\frac{1}{2}$ + 2 3  $\frac{1}{4}$  en.

<span id="page-20-1"></span>De **CLASSIC**-modus geeft uitdrukkingen en antwoorden op één regel weer, zoals bijvoorbeeld 1**/**2 + 3**/**4. (Breukstrepen worden weergegeven als dikke lijnen. Een deling wordt weergegeven als een dunne schuine streep.)

### **Opmerking**:

- Bepaalde gebieden in de **MATHPRINT**™-modus worden weergegeven in classic (éénregelige) opmaak.
- Als u overschakelt tussen deze modi, blijft de meeste invoer (behalve matrixberekeningen) bewaard.

### <span id="page-20-0"></span>**NORMAAL SCI ENG**

Antwoorden worden weergegeven in standaard opmaak wanneer de berekening of de instelling een decimale uitkomst forceert op de rekenmachine.

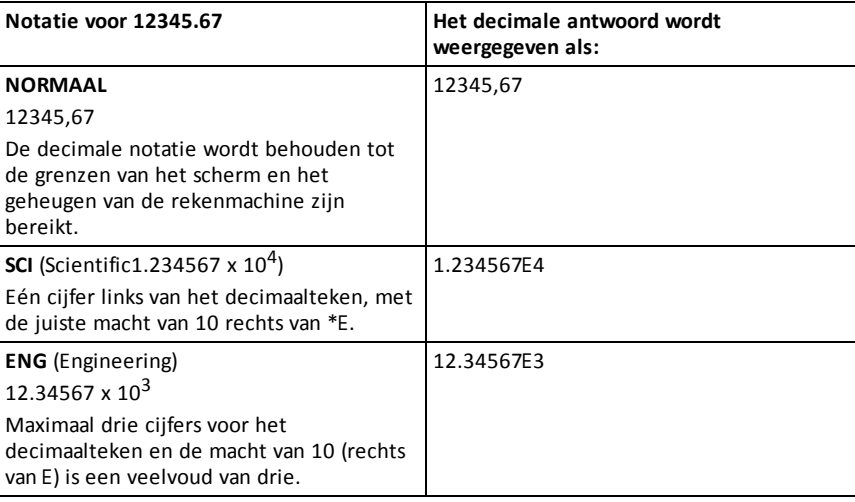

### **Opmerking:**

Het toetsenbord bevat  $\sqrt{2nd}$  [EE], dat weergegeven wordt als E op de rekenmachine. \*Deze E op het scherm staat voor "x10" en het ingevoerde getal na E wordt de macht van 10. De rekenmachinenotatie, E, duidt het gedeelte "x10" van het getal aan zonder extra haakjes te gebruiken. De rekenmachine volgt daarna de volgorde van bewerkingen zoals verwacht bij het gebruik van de SCI- of ENG-notatie. Deze notatie, E, wordt meestal niet geaccepteerd in huiswerk en toetsen, en geschreven uitkomsten moeten in de standaardnotatie worden genoteerd, zoals bijvoorbeeld 1.234567 x  $10^4$ .

Als u de notatie **NORMAAL** selecteert, maar het antwoord niet weergegeven kan worden in 10 cijfers (of als de absolute waarde kleiner is dan 0,001), dan drukt de TI-84 Plus T het antwoord uit in de wetenschappelijke notatie.

### <span id="page-21-0"></span>**DRIJVEND 0 1 2 3 4 5 6 7 8 9**

De **DRIJVENDE** decimale modus geeft maximaal 10 cijfers weer, plus het teken (positief of negatief) en het decimaalteken. **DRIJVEND** verschijnt in de statusbalk.

Door **0123456789** te selecteren wordt het aantal cijfers (0 tot en met 9) gespecificeerd dat bij decimale antwoorden rechts van het decimaalteken wordt weergegeven. VAST# verschijnt in de statusbalk.

De decimale instelling geldt voor de notatiemodi **NORMAL, SCI en ENG**.

De decimale instelling is van toepassing op deze getallen, met betrekking tot de modusinstelling **ANTWOORD**:

- Een antwoord dat weergegeven wordt op het hoofdscherm
- Coördinaten op een grafiek
- De **Tangent(** DRAW instructie, de vergelijking van de lijn, x- en **dy/dx**-waarden
- Uitkomsten van berekeningen
- De regressievergelijking die opgeslagen is na de uitvoering van een regressiemodel

#### <span id="page-21-2"></span>**RADIALEN GRADEN**

Hoekmodi regelen hoe de rekenmachine hoekwaarden in goniometrische functies en in omzettingen van pool- naar rechthoekige coördinaten interpreteert. De instelling **RADIALEN** of **GRADEN** wordt weergegeven in de statusbalk.

De modus **RADIALEN** interpreteert hoekwaarden als radialen. Antwoorden worden weergegeven in radialen.

De modus **GRADEN** interpreteert hoekwaarden als graden. Antwoorden worden weergegeven in graden. Argumenten van complexe getallen in poolcoördinaten worden altijd geïnterpreteerd als radialen.

#### <span id="page-21-1"></span>**FUNCTIE PARAMETRISCH POLAIR RIJ**

Grafiekmodi definiëren de parameters voor het tekenen van grafieken.

De grafiekmodus **FUNCTIE** plot functies, waarbij Y een functie van X is.

De grafiekmodus **PARAMETRISCH** plot relaties, waarbij X en Y functies van T zijn.

De grafiekmodus **POLAIR** plot functies, waarin **r** een functie van  $\theta$  is.

De grafiekmodus **RIJ** plot rijen. Er zijn drie rijen beschikbaar: u, v en w als functies van n.

#### **VERBONDEN PUNT**

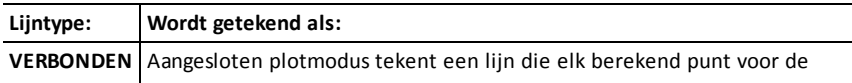

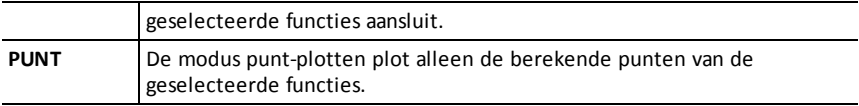

### <span id="page-22-2"></span>**OPEENVOLGEND TEGELIJK**

Bij de grafiekvolgorde-modus **OPEENVOLGEND** wordt één functie volledig uitgewerkt en geplot, voordat de volgende functie uitgewerkt en geplot wordt.

Bij de grafiekvolgorde-modus **TEGELIJK** (simultaan) worden alle geselecteerde functies voor één zelfde waarde van X uitgewerkt en geplot en worden vervolgens alle geselecteerde functies voor de volgende waarde van X uitgewerkt en geplot.

**Opmerking:** ongeacht de grafiekmodus die geselecteerd is, zal de rekenmachine eerst alle statistische plots tekenen voordat de machine de grafieken van functies tekent.

### <span id="page-22-0"></span> $REEEL$   $a+b*i*$   $re^{\Lambda}(\theta*i*)$

De modus **REËEL** geeft geen complexe resultaten weer, tenzij complexe getallen worden ingevoerd.

Twee complexe modi geven complexe resultaten weer.

- **a+b***i* (rechthoekige complexe modus) geeft complexe getallen in de vorm a+b*i* weer.
- **re^**(q*i*) (polaire complexe modus) geeft complexe getallen weer in de vorm  $r e^{\Lambda(\theta_i)}$ .

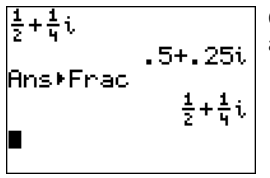

Opmerking: De TI-84 Plus T ondersteunt geen complex getal als waarde in de teller of noemer van een breuk.

### <span id="page-22-1"></span>**VOLLEDIG HORIZONTAAL GRAFIEK-TABEL**

De **VOLLEDIGE** scherm modus gebruikt het hele scherm om een grafiek of bewerkingsscherm weer te geven.

Elke gesplitst-scherm-modus geeft twee schermen tegelijk weer.

- De modus **HORIZONTAAL** geeft de huidige grafiek in de bovenste helft van het scherm weer en het hoofdscherm of een editor in de onderste helft.
- De modus **GRAFIEK-TABEL** geeft de huidige grafiek in de linkerhelft van het scherm weer en het tabelscherm in de rechterhelft van het scherm.

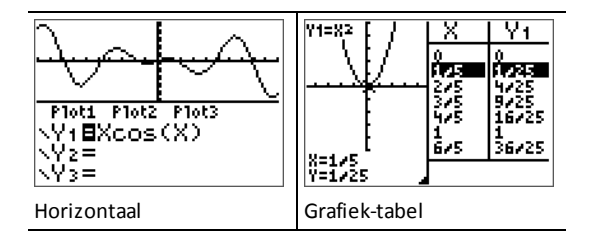

### **BREUKTYPE: n/d Un/d**

<span id="page-23-0"></span>**n/d** geeft uitkomsten weer als een enkelvoudige breuk. Breuken kunnen maximaal zes cijfers in de teller bevatten; de waarde van de noemer mag niet hoger dan 9999 zijn.

<span id="page-23-1"></span>**Un/d** geeft uitkomsten als een gemengd getal weer, indien van toepassing. **U, n** en **d** moeten gehele getallen zijn. Als **U** geen geheel getal is, dan kan de uitkomst geconverteerd worden **U n/d**. Als **n** of **d** geen geheel getal is, wordt er een syntaxfout weergegeven. Het gehele getal, de teller en de noemer kunnen elk uit maximaal drie cijfers bestaan.

### <span id="page-23-2"></span>**ANTWOORDEN: AUTO DEC**

**AUTO** geeft antwoorden in dezelfde opmaak weer als de invoer. Bijvoorbeeld: als een breuk in een uitdrukking wordt ingevoerd, dan zal het antwoord indien mogelijk in de vorm van een breuk zijn. Als er een decimaal getal in de uitdrukking verschijnt, dan is de uitkomst een decimaal getal.

**DEC** geeft antwoorden weer als gehele of decimale getallen.

**Opmerking**: de modusinstelling **ANTWOORDEN** beïnvloedt ook hoe waarden in getallenrijen, lijsten en tabellen worden weergegeven. U kunt ook waarden converteren van decimale getallen naar breuken of van breuken naar decimale getallen met behulp van }**BREUK**, }**DEC** en }**B**| }**D** in het snelmenu **BREUK**.

#### **STAT DIAGNOSTIEK: UIT AAN**

**UIT** geeft een statistische regressieberekening weer *zonder* de correlatiecoëfficiënt (r) of de determinatiecoëfficiënt (r<sup>2</sup>).

**AAN** geeft een statistische regressieberekening weer *met* de correlatiecoëfficiënt (r) en de determinatiecoëfficiënt (r<sup>2</sup>), indien van toepassing.

### **STAT WIZARDS: AAN UIT**

**AAN**: Bij het selecteren van menuopties in **WISK KANS, STAT, BEREKENEN, VERDELEN VERDELEN, VERDELEN TEKENEN** en **seq(** in LIJST OPS wordt een scherm weergegeven met syntaxhulp (een wizard) voor het invoeren van verplichte en optionele argumenten in het commando of de functie. De functie of het commando plakt de ingevoerde argumenten in de geschiedenis van het hoofdscherm of op de meeste andere plaatsen waar de cursor beschikbaar is voor invoer. Sommige berekeningen worden rechtstreeks

uitgevoerd vanuit de wizard. Als een commando of functie wordt geopend vanuit [catalog], wordt het commando of de functie geplakt zonder ondersteuning van een wizard.

**UIT**: De functie of het commando wordt geplakt op de plaats van de cursor, zonder syntaxhulp (wizard).

### **KLOK INSTELLEN**

Gebruik de klok om de tijd en datum in te stellen, de klokweergavenotatie te selecteren en de klok in en uit te schakelen. De klok is standaard ingeschakeld en wordt geopend vanaf het modusscherm.

#### <span id="page-24-0"></span>**De klokinstellingen weergeven**

Druk op model. Druk op } } om de cursor naar **KLOK INSTELLEN** te verplaatsen. Druk op enter om de klokinstellingen te veranderen.

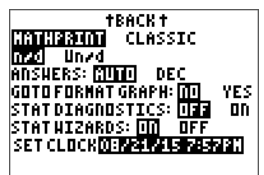

**Opmerking:** u moet de klok mogelijk opnieuw instellen als uw batterij leeg is. Zie education.ti.com voor toekomstige updates van de batterij- en batterijbeschermingsfuncties.

**Opmerking:** U kunt de klok uitschakelen met Klok Uit en Klok Aan in de catalogus.

### **De verzameling speciale tekens gebruiken**

De TI-84 Plus T **CATALOG** biedt een optie met de naam **CHARACTER** als de App Lokalisatie taal aan staat. U vindt deze optie, na een aantal Engelse commando's, in de **CATALOG** U kunt deze optie gebruiken om toegang te krijgen tot speciale tekens en accenten voor berichten op het scherm en tekststrings die u wilt opslaan in een variabele. U kunt ze echter niet gebruiken in variabele namen.

Druk op 2nd [catalog] om de **CATALOG** weer te geven.

**Opmerking**: Wanner een App voor taallokalisatie in gebruik is, staat de **CHARACTER** editor in de lijst na alle commando's die in het Engels blijven.

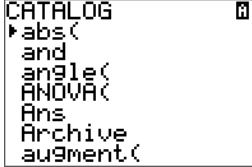

Druk op ENTERI om het scherm **CHARACTER** weer te geven.

Accenten verschijnen in de menu's aan de onderkant van het scherm.

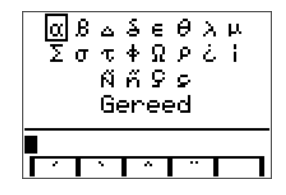

U kunt:

Een speciaal teken selecteren:

Druk op  $\lceil \cdot \rceil$ ,  $\lceil \cdot \rceil$ , of  $\lceil \cdot \rceil$  om het vakie naar het speciale teken te verplaatsen dat u wilt gebruiken in een bericht of tekststring.

Druk op ENTER om het teken op de bewerkingsregel te plaatsen.

Druk op  $\lceil \cdot \rceil$ ,  $\lceil \cdot \rceil$ , of  $\lceil \cdot \rceil$  om het vakje naar **Klaar** te verplaatsen.

Druk op **ENTER** om de inhoud van de bewerkingsregel in het vorige scherm te plakken.  $-$ of-

Een accent toevoegen aan een teken:

Druk op de functietoets (F1), [f2], [F3], [F4] of [F5]) onmiddellijk boven het accentteken om het te selecteren. De ALPHA-hoofdlettermodus is automatisch ingeschakeld. Om over te gaan op kleine letters drukt u op ALPHA.

Druk op de toets van het alfabetteken waarop u een accent wilt plaatsen, bijvoorbeeld [A] (boven  $[\text{math}]$ ). Het teken met het accent wordt weergegeven in de bewerkingsregel.

Druk op  $\lceil \cdot \rceil$ ,  $\lceil \cdot \rceil$ , of  $\lceil \cdot \rceil$  om het vakje naar **Klaar** te verplaatsen.

Druk op **[ENTER]** om de inhoud van de bewerkingsregel in het vorige scherm te plakken.

## <span id="page-26-0"></span>**Uitdrukkingen uitwerken**

Een uitdrukking is een groep

- getallen,
- variabelen,
- functies en hun argumenten.

-of-

• een combinatie van deze elementen.

Een uitdrukking wordt uitgewerkt tot één antwoord.

Op de TI-84 Plus T voert u een uitdrukking in dezelfde volgorde in als waarin u deze zou schrijven op papier. Bijvoorbeeld:  $\pi R^2$  is een uitdrukking.

### <span id="page-26-1"></span>*Volgorde van bewerkingen*

De TI-84 Plus T gebruikt een volgordesysteem voor bewerkingen met de naam Equation Operating System (EOS™), waarin

• de volgorde waarin functies in uitdrukkingen worden ingevoerd en uitgewerkt wordt gedefinieerd

-en-

• waarmee u getallen en functies in een eenvoudige, duidelijke volgorde kunt invoeren.

EOS™ werkt de functies in een uitdrukking op de volgende manier uit:

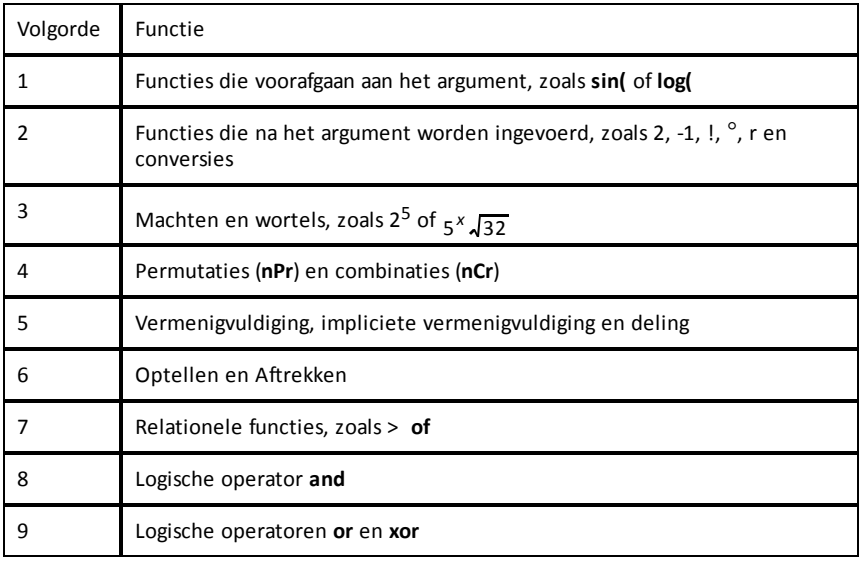

**Opmerking:** binnen een prioriteitsniveau werkt EOS™ functies van links naar rechts uit. Berekeningen tussen haakjes worden het eerst uitgewerkt. Een getal in wetenschappelijke of ingenieursnotatie, 2,34E6, wordt geïnterpreteerd als (2,3x10<sup>6</sup>) tussen haakjes, dus het getal behoudt de juiste waarde tijdens de EOS™-berekening.

### <span id="page-27-1"></span>**Impliciete vermenigvuldiging**

De TI-84 Plus T herkent impliciete vermenigvuldiging, dus u hoeft niet in alle gevallen op  $\overline{X}$  te drukken om een vermenigvuldiging aan te duiden. De TI-84 Plus T interpreteert bijvoorbeeld **2**p, **4sin(46)**, **5(1+2)** en **(2** ä **5)7**als impliciete vermenigvuldiging.

**Opmerking:** de regels voor impliciete vermenigvuldiging op de TI-84 Plus T verschillen van die van sommige andere grafische rekenmachines. Bijvoorbeeld: de TI-84 Plus T werkt **1**à**2X** uit als **(1**à**2) X**, terwijl sommige grafische rekenmachines **1**à**2X**uitwerken als  $1/(2 X)$ .

### <span id="page-27-0"></span>**Haakjes**

De TI-84 Plus T voert alle berekeningen tussen haakjes het eerst uit. Bijvoorbeeld: in de uitdrukking **4(1+2)** werkt het EOS™ eerst het gedeelte van de uitdrukking tussen de haakjes uit, 1+2, en vermenigvuldigt vervolgens het antwoord, 3, met 4.

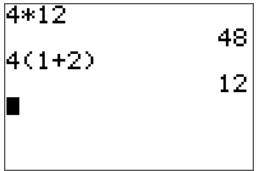

### <span id="page-27-2"></span>**Negatie**

Gebruik de negatietoets om een negatief getal in te voeren. Druk op  $\Theta$  en voer vervolgens het getal in. Op de TI-84 Plus T staat negatie (tegengestelde) op het derde niveau in de EOS™-hiërarchie. Functies in het eerste niveau, zoals kwadraat, worden uitgewerkt vóór negatie.

Voorbeeld: **-x<sup>2</sup>** wordt uitgewerkt tot een negatief getal (of 0). Gebruik haakjes om het kwadraat van een negatief getal te berekenen.

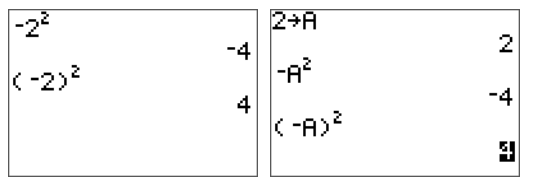

**Opmerking:** gebruik de  $\lceil \cdot \rceil$  toets voor aftrekken en de  $\lceil \cdot \rceil$  toets voor het tegengestelde (negatie). Als u op  $\Box$  drukt om een negatief getal in te voeren, zoals in **9**  $\Box$   $\Box$  **7**, of als u op  $\overline{(*)}$  drukt om aftrekken aan te duiden, zoals in **9**  $\overline{(*)}$  7, dan treedt er een fout op. Als u op  $\boxed{\text{alpha}}$   $\boxed{\text{A}}$   $\boxed{\text{A}}$   $\boxed{\text{alpha}}$  alpha **B**, drukt, wordt dit geïnterpreteerd als impliciete vermenigvuldiging (A)(-B).

### <span id="page-28-0"></span>*Uitdrukkingen en instructies invoeren*

U kunt een uitdrukking op het hoofdscherm gebruiken om een antwoord te berekenen. Op de meeste plaatsen waar een waarde moet worden ingevoerd, kunt u een uitdrukking gebruiken om een waarde in te voeren.

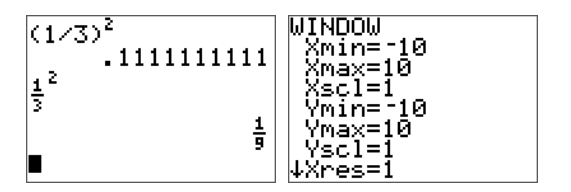

#### **Een uitdrukking invoeren**

Om een uitdrukking te creëren voert u getallen, variabelen en functies in met het toetsenbord en de menu's. Een uitdrukking wordt uitgewerkt als u op **enter** drukt, ongeacht de plaats van de cursor. De gehele uitdrukking wordt uitgewerkt volgens EOS™-regels en het antwoord wordt weergegeven in overeenstemming met de modusinstelling voor Antwoord.

**Opmerking:** de meeste functies en bewerkingen op de TI-84 Plus T zijn symbolen die uit verschillende tekens bestaan. U moet het symbool vanaf het toetsenbord of een menu invoeren; spel het symbool niet. Om bijvoorbeeld de log van 45 te berekenen, moet u op  $\overline{log}$  45 drukken. Voer niet de letters L, O en G in. Als u LOG invoert, interpreteert de TI-84 Plus T de invoer als impliciete vermenigvuldiging van de variabelen **L**, **O** en **G**.

Een matrixnaam invoeren:

1. Druk op 2nd [matrix].

Het menu Matrixnamen verschijnt.

2. Druk op het getal op het toetsenbord dat overeenkomt met de gewenste Matrixnaam.

Bv.: druk op 1 voor [A], zoals weergegeven.

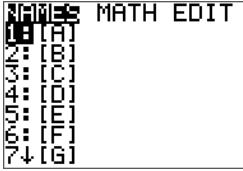

**Opmerking:** druk in de MathPrint™-modus op  $\bigtriangledown$  om het MathPrint™-template te verlaten en verder te gaan met het invoeren van de uitdrukking.

Bereken  $3.76 \div (-7.9 + \sqrt{5}) + 2 \log 45$ .

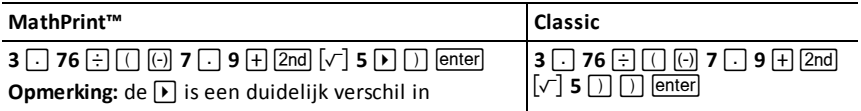

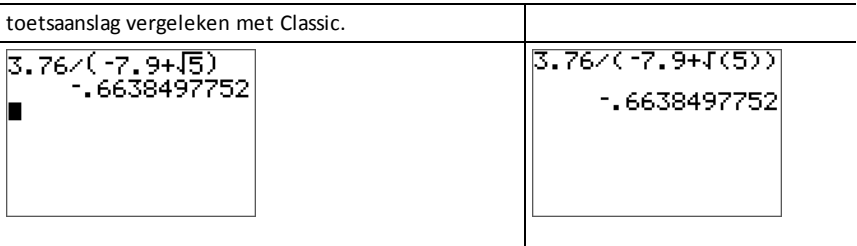

#### **Meerdere invoeren op een regel**

Om twee of meer uitdrukkingen of instructies op een regel in te voeren, moet u deze scheiden met dubbele punten ( $\boxed{alpha}$ ]. Alle instructies worden samen opgeslagen in de laatste invoer (INVOER).

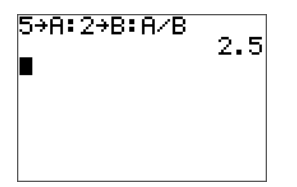

### <span id="page-29-0"></span>**Een getal in de wetenschappelijke notatie invoeren**

- 1. Voer het gedeelte van het getal dat voor de exponent staat in. Deze waarde kan een uitdrukking zijn.
- 2. Druk op  $\boxed{2nd}$   $\boxed{EE}$ . E wordt geplakt op de plaats van de cursor.
- 3. Voer de exponent in, die uit één of twee cijfers kan bestaan.

### **Opmerkingen**:

- als de exponent negatief is, druk dan op  $\overline{(*)}$  en voer vervolgens de exponent in.
- E staat voor "x10" en de rekenmachine interpreteert het gehele getal als  $(1.23.45 \times 10^{-2})$  alsof het is ingevoerd tussen haakjes.

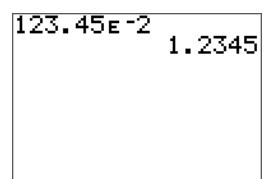

Wanneer u een getal in de wetenschappelijke notatie invoert, geeft de TI-84 Plus T de antwoorden niet automatisch in de wetenschappelijke of technische notatie weer. De modusinstellingen en de grootte van het getal bepalen de weergavenotatie.

### <span id="page-30-0"></span>**Functies**

Een functie levert een waarde op. **log(** en **sin(** zijn functies. Over het algemeen is de eerste letter van elke functie een kleine letter. Voor de meeste functies is minimaal één argument vereist, zoals aangegeven door het open haakje dat volgt op de naam. Bij **sin(** is bijvoorbeeld één argument nodig, **sin(**waarde).

#### <span id="page-30-1"></span>**Instructies**

Een instructie (commando) start een actie op de rekenmachine. Bijvoorbeeld: **ClrDraw** is een instructie aan de rekenmachine om alle getekende elementen uit een grafiek te verwijderen. Instructies kunnen niet gebruikt worden in uitdrukkingen. Over het algemeen is de eerste letter van elke instructienaam een hoofdletter. Voor sommige instructies is meer dan één argument vereist, zoals wordt aangegeven door een open haakje aan het eind van de naam. Bijvoorbeeld, **Circle(** heeft op de TI-84 Plus T drie argumenten nodig: **Circle(***X***,***Y***,***radius***)**.

#### **Een berekening onderbreken**

Om een lopende berekening of grafiek te onderbreken, wat aangegeven wordt door de aanduiding "bezig" in de statusbalk, drukt u op  $\boxed{on}$ .

Wanneer u een berekening onderbreekt, verschijnt er een menu.

- Selecteer **1:Stoppen** om terug te keren naar het hoofdscherm.
- Selecteer **2:Ga naar** om naar de plaats van de onderbreking te gaan.

Wanneer u een grafiek onderbreekt, wordt er een gedeeltelijke grafiek weergegeven.

- Om terug te keren naar het hoofdscherm drukt u op  $\overline{c}$ lear of op een willekeurige niet-grafiektoets.
- Om opnieuw te beginnen met het tekenen van een grafiek drukt u op een grafiektoets of selecteert u een grafiekinstructie.

#### **Bewerkingstoetsen van de TI-84 Plus T**

<span id="page-30-2"></span>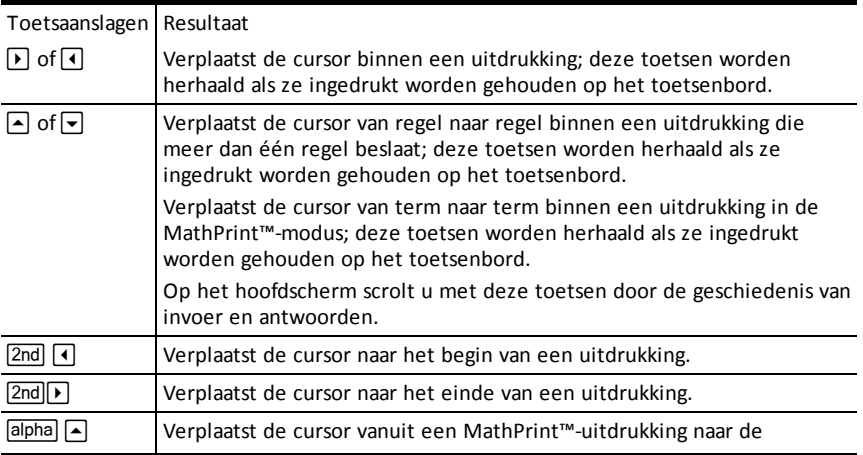

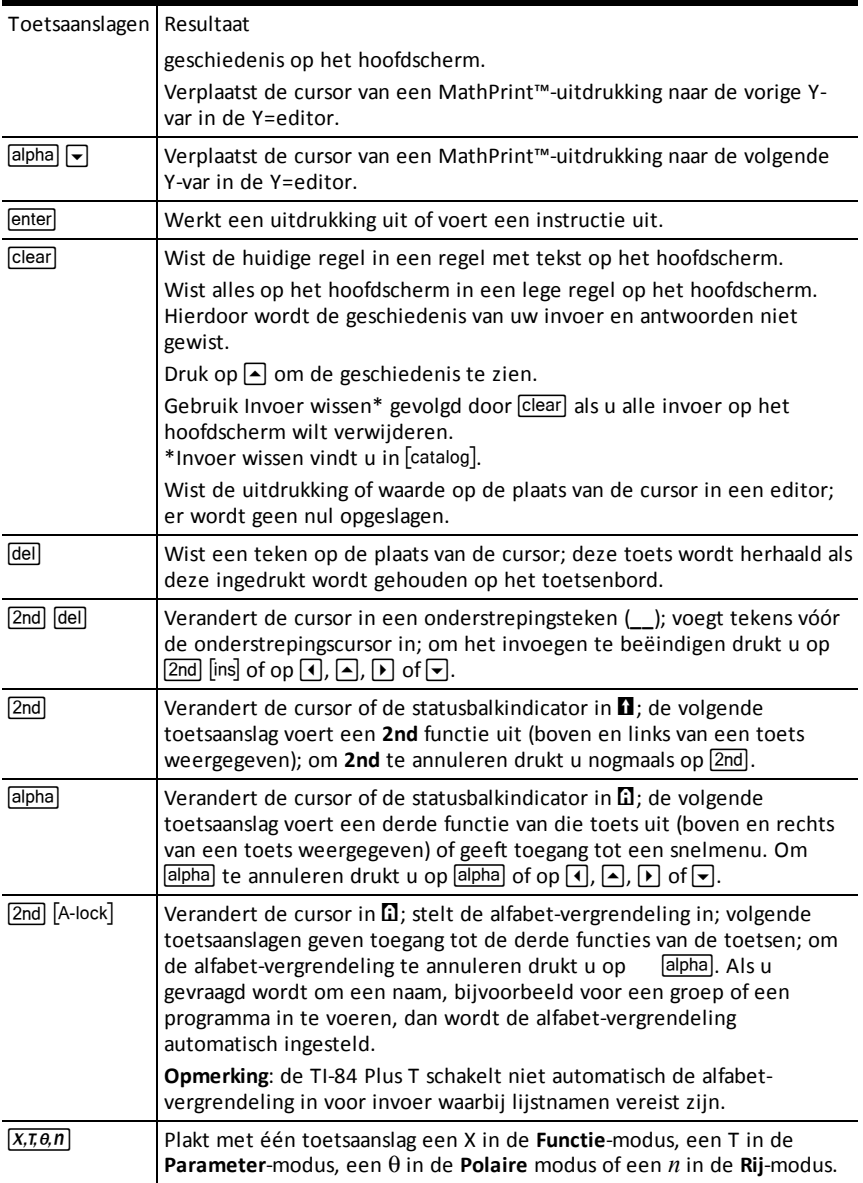

## <span id="page-32-0"></span>**Werken met grafieken**

In dit hoofdstuk wordt behandeld hoe u kleuropties in een grafiek verandert, hoe u punten tekent op een grafiek en hoe u een afbeelding kunt invoegen als achtergrond in een grafiek.

### <span id="page-32-1"></span>*Het grafiekscherm gebruiken*

De onderstaande voorbeelden laten zien hoe de grafiek van een functie wordt ingesteld. In het voorbeeld is de modus ingesteld op FUNCTIE en wordt uitgegaan van de standaardinstellingen.

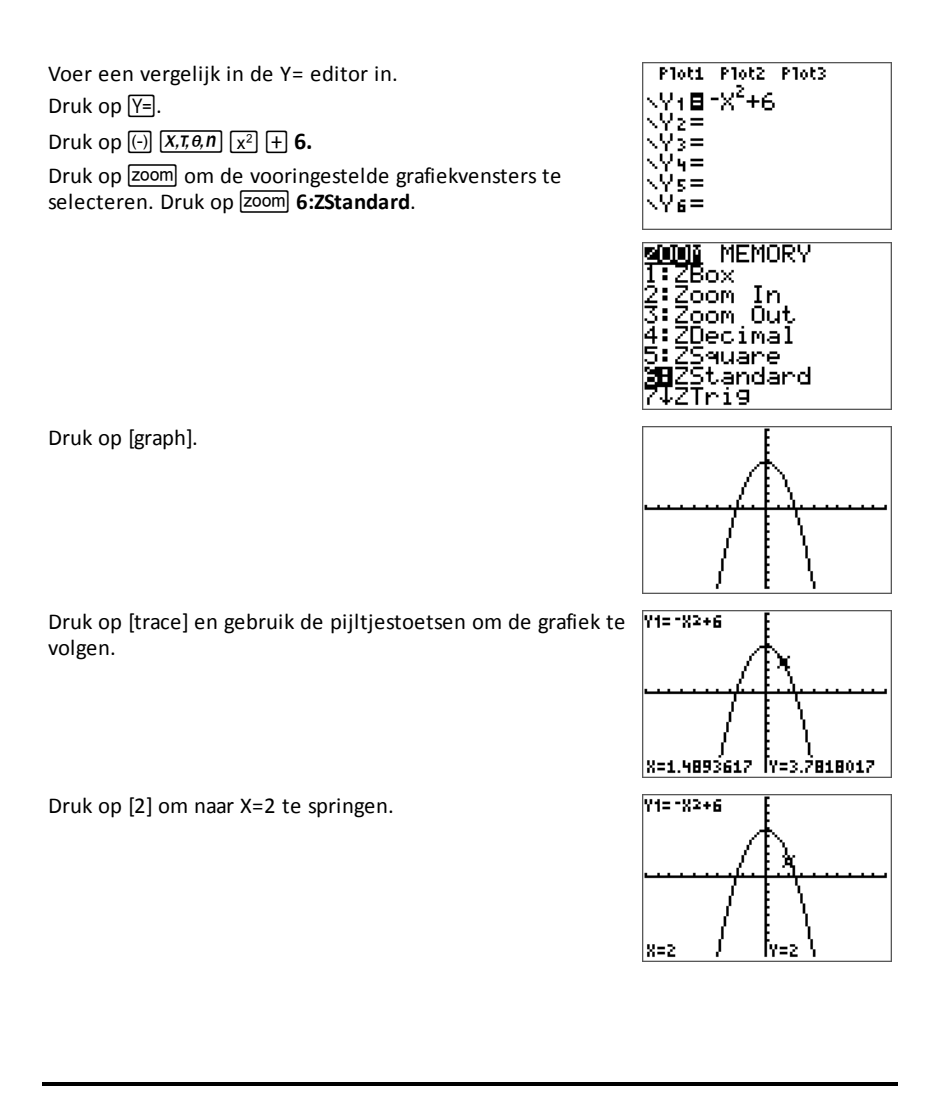

**Opmerking:** Gebruik het CALCULATE menu (2nd) [calc]) om het minimum of maximum van functies te vinden en nog veel meer.

## <span id="page-34-0"></span>**Werken met matrices**

U kunt matrices invoeren met behulp van de matrix-editor op uw grafische rekenmachine. U kunt bijvoorbeeld de volgende bewerkingen uitvoeren op matrices:

- 
- Optellen Omkeren (inverteren)
- Delen Vermenigvuldigen
- Elementaire rijbewerkingen • Aftrekken
	-

### <span id="page-34-1"></span>*De matrix-editor gebruiken*

- 1. Druk op [2nd] [matrix].
- 2. Druk op  $\overline{P}$  om naar het submenu BEWERKEN te navigeren.
- 3. Maak een keuze uit één van de 10 toegestane matrixvariabelenamen [A] [J].
- 4. Voer de afmetingen van de matrix in en voer vervolgens waarden in in elke cel van de matrix.

**Opmerking:** gebruik, wanneer u in de editor werkt, de pijltjestoetsen om tussen cellen te navigeren.

### **Voorbeeld:**

Matrix [C] is nu opgeslagen in het geheugen als een 3x3 matrix.

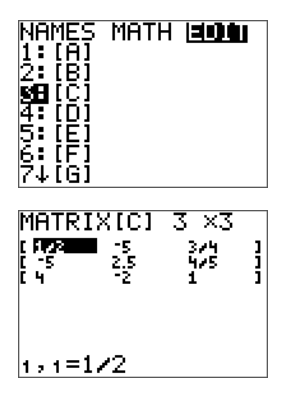

### <span id="page-34-2"></span>*Een berekening met een matrix uitvoeren*

- 1. Druk op  $\boxed{2nd}$   $\boxed{qubit}$  om naar het hoofdscherm te gaan.
- 2. Druk op <a>[2nd]</a> [matrix]</a> en gebruik het submenu WISKUNDE om een matrix<br/>commando te selecteren.
- 3. Gebruik het submenu NAMEN om de matrixnaam te plakken.

**Opmerking:** een matrixnaam, bijvoorbeeld [C], is een speciaal teken en kan ALLEEN vanuit het menu [matrix] NAMEN worden geplakt voor een berekening. De matrixnaam kan niet worden getypt met het toetsenbord van de rekenmachine.

### **Voorbeeld:**

De determinant van [C] bepalen zoals hierboven ingevoerd:

▶ Gebruik het menu [matrix] WISKUNDE om het commando

```
- 1: det(
```
-en-

- [matrix] NAMEN 3: [C]

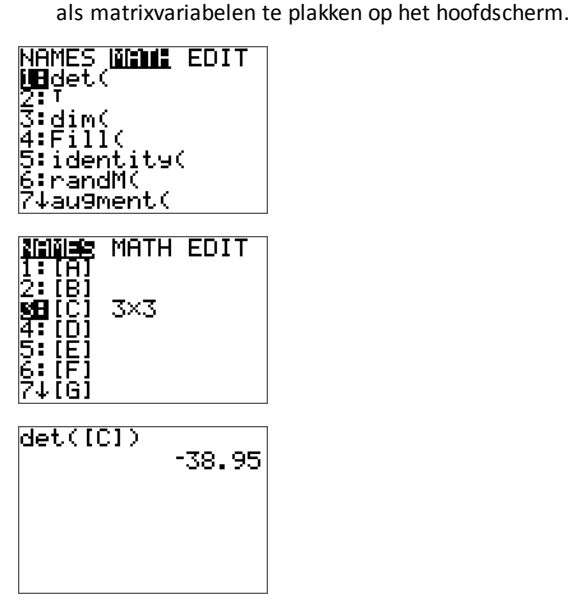

**Opmerking:** denk eraan dat u een matrixnaam niet kunt intypen met het toetsenbord van de rekenmachine. Gebruik het menu [MATRIX] NAMEN om een matrixnaam te plakken.

## <span id="page-36-0"></span>**Werken met kansen en statistieken**

In dit hoofdstuk worden commando's voor kansrekening en statistiek beschreven.

- Kans-commando's gebruiken toevalsgetallen, die door middel van algoritmes worden gegenereerd door de rekenmachine.
- Met statistiek-commando's kunt u lijsten met gegevens creëren en die gegevens vervolgens in een grafiek weergeven of analyseren.

### <span id="page-36-1"></span>*Werken met kansen*

U kunt de kans-commando's vinden in het submenu math KANS. Kans-commando's gebruiken toevalsgetallen, die door middel van algoritmes worden gegenereerd door de rekenmachine.

### **Voorbeeld:**

Om een reeks van vijf gehele toevalsgetallen te genereren tussen de 10 en 25 (inclusief):

- 1. Druk op  $\boxed{\text{math}}$  en druk op  $\boxed{\blacktriangleright}$  tot **KANS** gemarkeerd is.
- 2. Druk op  $\overline{\triangledown}$  tot **5: randint** (gemarkeerd is en druk vervolgens op  $\overline{\text{enter}}$ ).

```
MATH NUM CPX BEE
i:rand<br>2:nPr<br>3:nCr<br>4:
OrandInt(
6:randNorm(<br>7↓randBin(
```
- 3. Voer de correcte syntax voor dit commando in: **randInt**(ondergrens, bovengrens, aantal gehele getallen). Druk op enter.
- 4. Druk nogmaals op enter om de reeks gehele toevalsgetallen te zien.

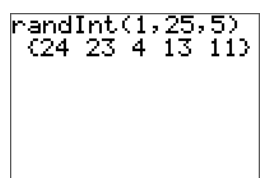

**Opmerking:** Bij elke uitvoering van rand (toevalsgetallen) genereert de TI-84 Plus T dezelfde reeks toevalsgetallen voor een gegeven startwaarde (seed). De in de fabriek ingestelde startwaarde van de TI-84 Plus T voor rand is 0. Om een andere reeks toevalsgetallen te genereren slaat u een willekeurige startwaarde die geen nul is op in rand. Om de in de fabriek ingestelde startwaarde te herstellen slaat u 0 op in rand, of herstelt u de standaardwaarden door naar **[2nd]** [mem] **7:Reset...** te gaan.

**Opmerking:** de startwaarde is ook van invloed op de instructies **randInt(**, **randNorm(** en **randBin(**.

### <span id="page-37-0"></span>*Werken met statistiek*

U kunt de statistiek-commando's vinden in het menu stat. U kunt lijsten met gegevens creëren en die gegevens vervolgens in een grafiek weergeven of analyseren met behulp van de statistiek-commando's.

U kunt de volgende statistiekfuncties gebruiken:

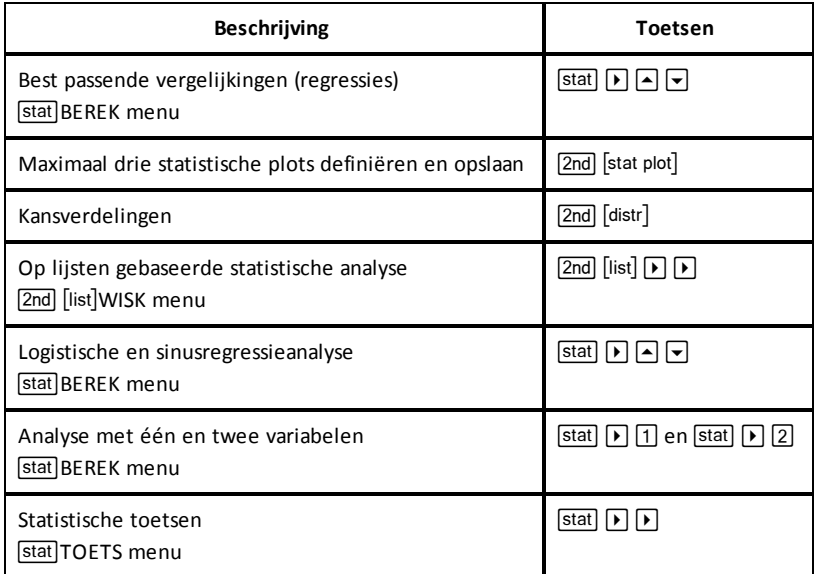

### **Inferentiële (mathematische) statistiek**

U kunt 16 hypothesetoetsen en betrouwbaarheidsintervallen en 15 verdelingsfuncties uitvoeren. U kunt uitkomsten van hypothesetoetsen grafisch of numeriek weergeven.

### **Lijsten met gegevens invoeren:**

- 1. Druk op stat.
- 2. Selecteer 1: **Bewerken** in het submenu **BEWERKEN** en druk op enter.

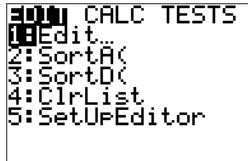

3. Voer uw gegevens in lijstkolommen in.

**Opmerking:** als u in de lijst-editor bent, gebruikt u de pijltjestoetsen om de gegevens in te voeren in de lijsten. L1 – L6 zijn ingebouwde lijstnamen.

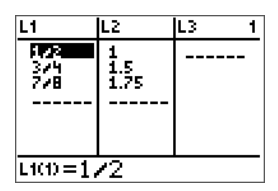

### **Deze gegevens weergeven in een grafiek:**

- 4. Druk op [2nd] [stat plot].
- 5. Druk op 1: Plot1 (om een scatterplot voor L1 en L2 in te stellen) en druk op enter.

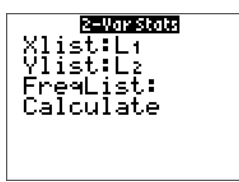

6. Druk op < om Aan te markeren. Druk op enter.

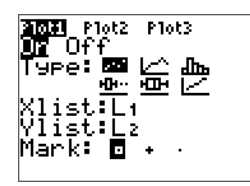

- 7. Druk op  $\overline{z}$ om om automatisch een grafiekvenster in te stellen voor uw gegevens.
- 8. Druk op **9: ZoomStat** om de grafiek te zien.
- 9. Druk op trace en op de pijltjestoetsen om de grafiek te volgen.

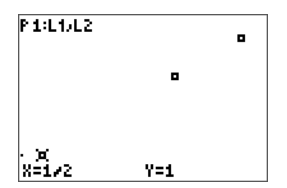

Opmerking: u kunt uw statistische gegevens op de volgende manieren in een grafiek weergeven:

- Scatterplot (puntenwolk)
- xy-lijngrafiek
- Histogram
- Gewone of aangepaste boxplot
- Normaal waarschijnlijkheidsplot

#### **De twee-variabelestatistieken voor L1 en L2 vinden:**

- 1. Druk op stat.
- 2. Druk op  $\lceil \cdot \rceil$  om **BEREKENEN** te selecteren.
- 3. Druk op **▼** tot 2:2-Var Stats gemarkeerd is en druk op **enter**.

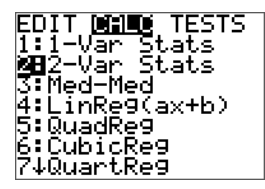

4. Druk op  $\blacktriangleright$  tot **Berekenen** gemarkeerd is en druk op enter.

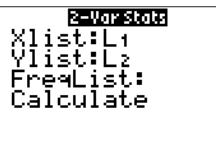

▶ Op het scherm worden de variabelestatistieken weergegeven.

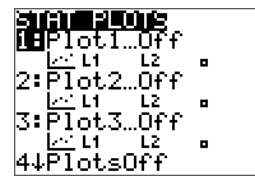

## <span id="page-40-0"></span>**Werken met variabelen**

U kunt verschillende typen gegevens invoeren en gebruiken, waaronder reële en complexe getallen, matrices, lijsten, functies, statistische plots, grafiekdatabases, grafiekplaatjes en strings.

### <span id="page-40-1"></span>*Variabelenamen gebruiken*

### <span id="page-40-2"></span>**Variabelen en gedefinieerde items**

U kunt verschillende typen gegevens invoeren en gebruiken, waaronder reële en complexe getallen, matrices, lijsten, functies, statistische plots, grafiekdatabases, grafiekplaatjes en strings.

De TI-84 Plus T gebruikt toegekende namen voor variabelen en andere items die in het geheugen worden opgeslagen. Voor lijsten kunt u ook uw eigen namen van vijf tekens creëren.

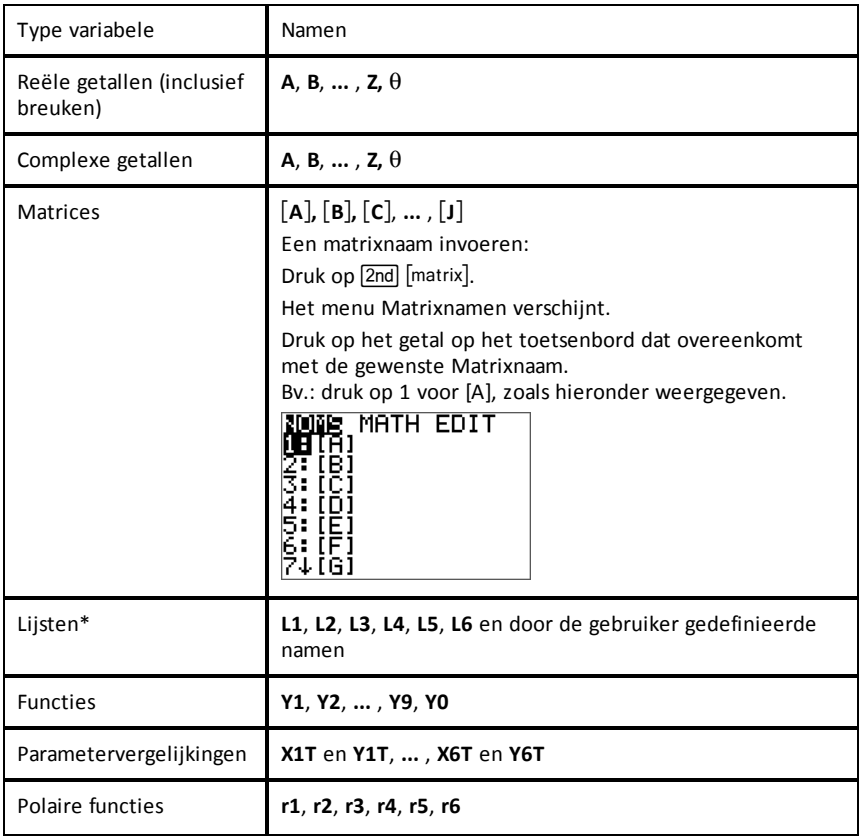

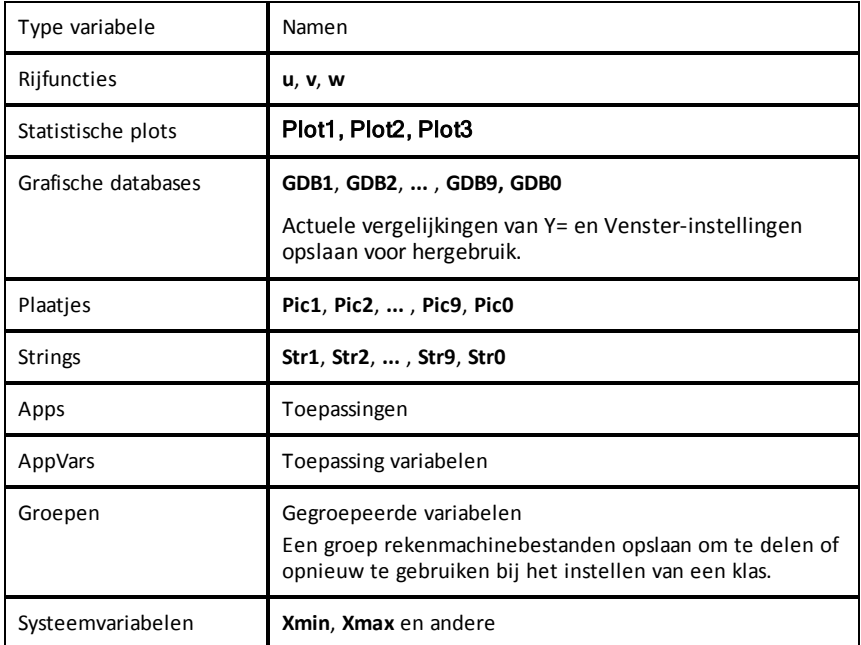

**\*** Als een lijst een complex getal bevat, wordt deze aangeduid als complexe lijst. Om een lijst om te zetten naar een lijst reële getallen, verwijdert u de lijst en voert u de reële waarden in.

### <span id="page-41-0"></span>**Opmerkingen over variabelen**

- U kunt zoveel lijstnamen creëren als er in het geheugen passen.
- Programma's hebben door de gebruiker gedefinieerde namen en delen het geheugen met variabelen.
- Vanaf het hoofdscherm of vanuit een programma kunt u opslaan in matrices, lijsten, strings (tekenreeksen) en systeemvariabelen zoals **Xmax**, **TblStart** en alle **Y=** functies.
- Vanuit een editor kunt u opslaan in matrices, lijsten en **Y=** functies.
- Vanaf het hoofdscherm, een programma of een editor kunt u een waarde opslaan in een matrixelement of een lijstelement.
- U kunt opties uit het menu **DRAW STO** gebruiken om Pic Vars op te slaan en op te roepen.
- Hoewel de meeste variabelen gearchiveerd kunnen worden, kunnen systeemvariabelen zoals r, T, X, Y en  $\theta$  niet worden gearchiveerd.
- Apps zijn onafhankelijke toepassingen die ingebouwd zijn in de TI-84 Plus T. Apps kunnen niet worden verwijderd. Extra Apps kunnen niet geladen worden.

### <span id="page-42-0"></span>*Variabelewaarden opslaan*

#### <span id="page-42-2"></span>**Waarden opslaan in een variabele**

Waarden worden opgeslagen in en opgeroepen uit het geheugen met behulp van variabelenamen. Wanneer u een uitdrukking uitwerkt die een variabelenaam bevat, vervangt de grafische rekenmachine de naam door de waarde die op dat moment is opgeslagen in die variabele.

Om een waarde in een variabele op te slaan vanaf het hoofdscherm of een programma met behulp van de  $\overline{s}$ toets, begint u op een lege regel en volgt u deze stappen.

- 1. Voer de waarde in die u wilt opslaan. De waarde kan een uitdrukking zijn.
- 2. Druk op  $\boxed{\text{sto}-}$ .

 $\rightarrow$  wordt gekopieerd op de plaats van de cursor.

- 3. Druk op Japha en vervolgens op de letter van de variabele waarin u de waarde wilt opslaan.
- 4. Druk op enter. De grafische rekenmachine werkt de uitdrukking uit en slaat de waarde op in de variabele.

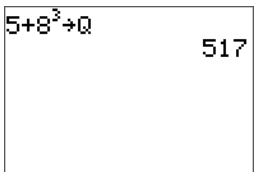

#### <span id="page-42-3"></span>**Een variabelewaarde weergeven**

Om een waarde van een variabele weer te geven voert u de variabelenaam in op een lege regel op het hoofdscherm en drukt u op **lenter**.

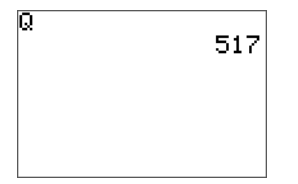

### <span id="page-42-1"></span>**Variabelen archiveren (Archiveren, Dearchiveren)**

U kunt variabelen opslaan in het archief met gebruikersgegevens van de TI-84 Plus T, dit is een beschermd geheugengebied dat los staat van het RAM. Met het archief met gebruikersgegevens kunt u:

- Gegevens, programma's, toepassingen of andere variabelen op een veilige plaats opslaan, waar ze niet per ongeluk kunnen worden bewerkt of verwijderd.
- Extra vrij RAM creëren door variabelen te archiveren.

Door variabelen te archiveren die u niet vaak hoeft te bewerken, kunt u RAM vrijmaken voor toepassingen die extra geheugen nodig hebben.

De grafische rekenmachine plaatst een sterretje  $(*)$  links van gearchiveerde variabelen. U kunt gearchiveerde variabelen niet bewerken of uitvoeren. U kunt ze alleen bekijken en dearchiveren.

#### **Voorbeeld:**

Als u een lijst archiveert met de naam **L1**, dan ziet u dat deze bestaat in het geheugen. Als u de naam **L1** echter in het hoofdscherm plakt, dan verschijnt deze niet op het hoofdscherm. U moet de lijst dearchiveren om de inhoud ervan te kunnen zien en deze te bewerken.

### <span id="page-43-0"></span>*Variabelewaarden oproepen (recall)*

### <span id="page-43-1"></span>**Recall (RCL) gebruiken**

Voer de volgende stappen uit om variabele-inhoud op te roepen en te kopiëren naar de huidige plaats van de cursor. Om RCL te verlaten, drukt u op clear.

- 1. Druk op **Znd [rcl].** RCL en de bewerkingscursor worden weergegeven op de onderste regel van het scherm.
- 2. Voer de naam van de variabele op één van de volgende manieren in:
	- Druk op alpha en vervolgens op de letter van de variabele.
	- Druk op  $\boxed{2nd}$  [list] en selecteer de naam van de lijst, of druk op  $\boxed{2nd}$  [L1] of [L2], enzovoort.
	- Druk op 2nd [matrix] en selecteer dan de naam van de matrix.
	- Druk op vars om het **VARS** menu weer te geven of op vars **F** om het **VARS Y-VARS** menu weer te geven; selecteer vervolgens het type en dan de naam van de variabele of functie.
	- Druk op alpha [f4] om het snelmenu YVAR weer te geven en selecteer dan de naam van de functie.

De door u geselecteerde variabelenaam wordt weergegeven op de onderste regel en de cursor verdwijnt.

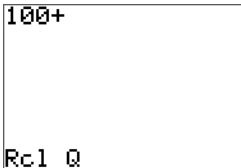

3. Druk op enter. De inhoud van de variabele wordt ingevoegd op de plaats waar de cursor stond voordat u met deze stappen begon.

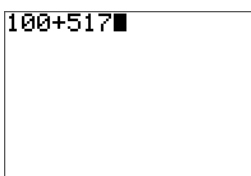

#### **Opmerkingen:**

- U kunt de tekens die in de uitdrukking geplakt zijn bewerken zonder dat de waarde in het geheugen verandert.
- U kunt **Rcl** in de Y= editor gebruiken om een actuele functie in een nieuwe YVar te plakken, zodat u lange uitdrukkingen niet opnieuw hoeft in te typen.

## <span id="page-45-0"></span>**Vergelijkingen oplossen**

Druk op **math B:Oplosser...** om naar de ingebouwde numerieke oplosser en de voorgeladen oplosser voor veeltermvergelijkingen en stelsels van vergelijkingen te gaan, PlySmlt2 App.

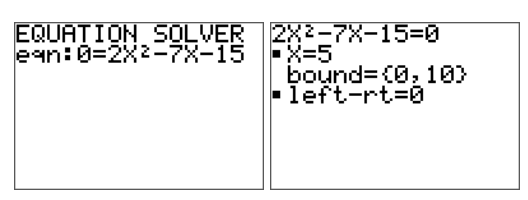

<span id="page-45-1"></span>*Numerieke oplosser*

### *Stappen voor de numerieke Oplosser*

- 1. Voer uw vergelijking in als  $0 =$  uitdrukking en druk op  $[$ enter $]$ .
- 2. Plaats de cursor op de variabele waarnaar opgelost moet worden.
	- Voor dit voorbeeld is de variabele X met opgeslagen waarde 5.
- 3. Voer een waarde in voor de variabele, die dichtbij uw inschatting van de oplossing ligt.
	- Zo nodig bekijkt u de grafiek of tabel van uw vergelijking om de locatie van de oplossing(en) te benaderen.
	- (Geavanceerde) Grens {-1E99, 1E99} staat voor de rekenmachineversie van de reële getallenlijn: {-1x10<sup>99</sup>, 1x10<sup>99</sup>}. U kunt dit interval veranderen om in de buurt te komen van de door u de ingeschatte oplossing , in het bijzonder als u meerdere oplossingen verwacht zoals bij een tweedegraads vergelijking.
	- Voor veel opgaven hoeft u waarschijnlijk dit interval niet te veranderen. ·
- 4. Druk op de [alpha] (enter]) om de numerieke oplossing van de rekenmachine te vinden .
	- De oplossing wordt gemarkeerd door een klein vierkantje naast de variabele.
	- De lijn "left-rt=0" geeft de uitdrukking, uitgewerkt voor de berekende oplossing. Met "left-rt=0" wordt bedoeld dat de oplossing voldoet aan de vergelijking "0=eqn". Als "left-rt" niet gelijk is aan nul, kan de waarde worden geïnterpreteerd om je te vertellen of de berekende oplossing dicht bij de echte oplossing ligt.

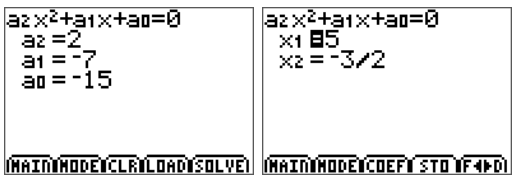

Veeltermoplosser

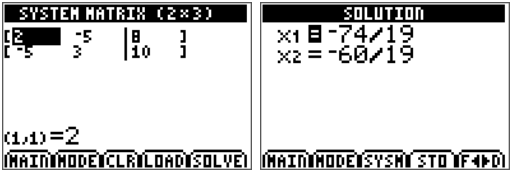

Oplosser Stelsel van vergelijkingen

## <span id="page-47-0"></span>**Rekenmachinebestanden beheren**

In dit hoofdstuk wordt uitgelegd hoe u het OS van de ene naar de andere rekenmachine overzendt en wordt de compatibiliteit tussen grafische rekenmachines beschreven.

### <span id="page-47-1"></span>*Het OS/Apps van de ene rekenmachine naar een andere overzenden*

U kunt het besturingssysteem (OS) en de ingebouwde Apps van de ene rekenmachine naar de andere overzenden met behulp van een USB rekenmachine-naarrekenmachinekabel. U moet voorafgaand aan het overzenden alle door de fabriek geleverde Apps op de verzendende Rekenmachine hebben. Als er Apps zijn verwijderd van een TI-84 Plus T, kunt u de OS/Apps niet van rekenmachine-naar-rekenmachine verzenden vanaf die TI-84 Plus T. U moet het correcte TI-84 Plus T OS-bestand (met Apps) downloaden voor de TI-84 Plus T op [education.ti.com/go/download](https://education.ti.com/go/download). Vervolgens gebruikt u TI Connect CE om het volledige OS/Apps-bestand op de TI-84 Plus T te laden.

Als de verzendende TI-84 Plus T alle oorspronkelijke Apps op de rekenmachine heeft, sluit u de twee rekenmachines aan door de USB-kabeluiteinden stevig in de rekenmachines te steken. De USB-poort zit aan de bovenkant van de rekenmachine.

**Opmerking**: Zorg ervoor dat de vier AAA-batterijen in uw TI-84 Plus T niet bijna op zijn voordat u een OS/App verstuurt. Een waarschuwingsscherm wordt weergegeven wanneer de batterijen te leeg zijn voor het overzenden.

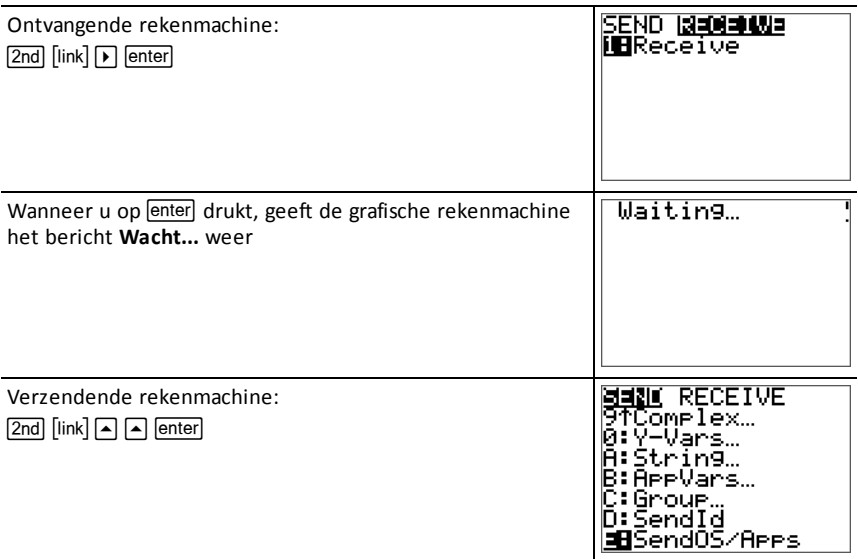

### <span id="page-47-2"></span>*Compatibiliteit met grafische rekenmachines*

• AppVars en TI Basic programma's moeten gecontroleerd worden voor gebruik na het overzenden tussen grafische rekenmachines uit de TI-84 Plus T-serie. Sommige AppVars stellen een App mogelijk niet in zoals verwacht wordt. Sommige TI Basic

programma's moeten aangepast worden vanwege het verschil in schermresolutie en vanwege nieuwe commando's.

• TI-Basic Programma's die gecreëerd zijn met commando's die alleen in de nieuwste OS-versie beschikbaar zijn, worden niet overgezonden naar grafische rekenmachines met een oudere OS-versie.

## <span id="page-49-1"></span><span id="page-49-0"></span>**Examenstand en examen-LED**

### *Batterijbeheer voorafgaand aan een examen*

De TI-84 Plus T gebruikt 4 AAA-batterijen.

TI adviseert u om:

- Nieuwe batterijen bij een examen te gebruiken
- Een extra set nieuwe batterijen naar het examen mee te nemen
- U kunt de grafische rekenmachine niet in de examenstand zetten als deze een lage of kritiek-lage batterijstatus heeft

### **Batterij bijna op**

Als de batterij bijna op is:

- Verschijnt er een waarschuwingsscherm dat aangeeft dat de batterij bijna leeg is, wanneer u de grafische rekenmachine aanzet
- Vervang uw batterijen

### **Kritiek-lage batterij**

Als de batterij kritiek laag is:

- Kan het zijn dat er een Batterij-bijna-op-bericht op het hoofdscherm verschijnt
- De rekenmachine schakelt uit
- <span id="page-49-2"></span>• Vervang uw batterijen

### *De examenstand inschakelen*

U mag deze rekenmachine niet in de examenstand zetten, tenzij u hiervoor instructies krijgt van uw docent.

- 1. Zet de rekenmachine uit  $(\sqrt{a}$ lpha $\sqrt{on}$ ).
- 2. Houd  $\lceil + \rceil$ , enter,  $\lceil \text{on} \rceil$  ingedrukt.
- 3. Druk op **OK** op elk scherm om de rekenmachine in de toetsmodus te zetten.
- Het examen-LEDlampje knippert oranje.

Om de LED uit te zetten en bestanden na het examen te heractiveren, koppelt u (via een rekenmachine-naar-rekenmachine-kabel) de rekenmachine aan een andere rekenmachine en verstuurt u een lijst. U kunt ook aan een computer koppelen en TI Connect™ CE gebruiken om een bestand te verslepen. Om dit te doen, klikt u op het TI Connect ™ CE venster en sleept u het bestand terug naar uw rekenmachine om de examenLED uit te schakelen.

U moet het examen-LEDlampje uitschakelen na het examen om uw batterij te sparen.

### <span id="page-50-0"></span>*Press-to-Test-modus gebruiken*

- Press-to-Test is een volgorde van drie toetsaanslagen om de TI-84 Plus T in de toegestane stand voor een examen te zetten.
- U mag de rekenmachine alleen in de examenstand zetten, wanneer u hiertoe instructies krijgt van uw docent.
- De examen-LED knippert oranje wanneer u de rekenmachine op de juiste wijze heeft ingesteld voor het examen.
- Press-to-Test-modus:
	- Verwijdert alle RAM en geselecteerde Archiefbestanden
	- Schakelt basisprogramma's van TI uit en staat programmeren niet toe
	- Schakelt de volgende selectie van door TI ontwikkelde ingebouwde apps niet uit (mits ze niet verwijderd zijn voorafgaand aan de examenstand.)
		- Conische grafieken
		- Nulpunten van veeltermen vinden en Simultane vergelijkingsoplosser
		- Grafieken van ongelijkheden
		- Apps Taallokalisatie

Zie het hoofdstuk"Applicaties gebruiken" voor meer informatie over Apps.

### **Het gebruiken van Press-to-Test:**

- 1. Met de rekenmachine op **OFF**, moet  $u \nvert \nvert$ , enterence in  $\overline{on}$  ingedrukt houden.
- 2. Laat alle drie de toetsen los (Het scherm **RESET OPTIONS** verschijnt.)
- 3. Selecteer **OK**.
- 4. Druk op een willekeurige toets.
- ▶ In het geheugenbeheer (2nd [mem]**Mem Mgmt/Del**) worden uitgeschakelde bestanden weergegeven met het teken niet-gelijk-aan.

### **Opmerkingen:**

De TI-84 Plus T staat in de examenstand wanneer de LED oranje knippert.

U kunt de TI-84 Plus T uit de examenstand halen op de volgende manieren:

• Koppel een rekenmachine aan een rekenmachine (met de rekenmachine-naarrekenmachine-kabel) en zend dan bestand(en) over door te drukken op [2nd] [Link] **SEND/RECEIVE**.

-of-

• Verzend een rekenmachinebestand vanaf de computer met TI Connect™ CE.

**Opmerking:** haal uw rekenmachine na afloop van het examen uit de Press-to-Testmodus om de levensduur van de batterijen te verlengen.

## <span id="page-51-0"></span>**Toepassingen (Apps) gebruiken**

Druk op **apps** om de volledige lijst van ingebouwde applicaties op de TI-84 Plus T te zien.

- Cabri™ Jr.
- CellSheet™ App
- Conische grafieken
- Vernier EasyData™ App
- Grafieken van ongelijkheden
- Periodieke tabel
- Nulpunten van veeltermen vinden en Simultane vergelijkingsoplosser
- Kanssimulaties
- Tools voor exacte vakken
- Grafiektransformaties
- App Taallokalisatie

Deze applicaties zijn ingebouwd in uw TI-84 Plus T. U kunt geen extra apps downloaden.

Apps kunnen worden verwijderd met Memory Management in [mem] indien dit nodig is voor examens.

Om verwijderde Apps te vervangen, moet u het volledige OS/Appsbestand opnieuw laden. U kunt dit vinden op [education.ti.com/go/download](https://education.ti.com/go/download). U heeft TI Connect™ CE software nodig om de OS/Apps opnieuw op de rekenmachine te laden. U kunt het OS en de ingebouwde Apps overzenden van rekenmachine naar rekenmachine vanaf een andere TI-84 Plus T, maar alleen als de verzendende rekenmachine de complete verzameling ingebouwde apps bevat.

## <span id="page-51-1"></span>*Cabri™ Jr. App*

Constructeer, analyseer en transformeer wiskundige modellen en meetkundige diagrammen op uw TI grafische rekenmachine. U kunt:

- Functies uit de analytische, transformationele en euclidische meetkunde uitvoeren
- Interactief meetkundige constructies bouwen met punten, een verzameling punten die een meetkundige plaats vormt (locus), lijnen, veelhoeken, cirkels en andere elementaire meetkundige objecten
- Meetkundige objecten dynamisch veranderen om patronen te zien, aannames te doen en conclusies te trekken

## <span id="page-51-2"></span>*CellSheet™ App*

Combineert spreadsheet-functionaliteit met de kracht van een grafische rekenmachine. Creëer celformules en gebruik ingebouwde functies.

Cellen kunnen het volgende bevatten:

- Gehele getallen
- Reële getallen
- **Formules**
- Variabelen
- Tekst en numerieke strings
- **Functies**

Ieder rekenblad (spreadsheet) bevat 999 rijen en 26 kolommen. De hoeveelheid gegevens die u kunt invoeren wordt alleen beperkt door het beschikbare RAM-geheugen.

 $(x,y)$  coördinatenparen opslaan in lijsten om functies voor lineaire programmering te bekijken en te optimaliseren.

### <span id="page-52-0"></span>*Kegelsneden app*

Presenteert vergelijkingen als functies, parametervoorstellingen of poolcoordinaten en biedt een eenvoudige manier om de vier verschillende kegelsneden grafisch weer te geven:

- Ellips
- Cirkel
- Parabool
- Hyperbool

Voer de vereiste parameters in om de eigenschappen van de kegelsneden grafisch weer te geven, te volgen of op te lossen.

### <span id="page-52-1"></span>*Grafieken van ongelijkheden-app*

Geeft u nieuwe functies voor het teken van grafieken van vergelijkingen en ongelijkheden en het evalueren van de relatie ertussen. U kunt:

- Ongelijkheden invoeren met relatiesymbolen
- Grafieken van ongelijkheden tekenen en de gebieden met de vereniging en de doorsnede ervan arceren
- Ongelijkheden invoeren (alleen verticale lijnen) in een X=editor
- Relevante punten (zoals snijpunten) tussen vergelijkingen volgen
- (x,y) coördinatenparen opslaan in lijsten om functies voor lineaire programmering te bekijken en te optimaliseren.

### <span id="page-52-2"></span>*Periodiek systeem-app*

Biedt een grafische voorstelling van de elementen van het periodiek systeem. Met deze toepassing kunt u:

- Het periodiek systeem van de elementen bekijken en onderzoeken
- Eigenschappen van en nuttige informatie over de bekende elementen opzoeken
- De elementen sorteren op atoomnummer, alfabetisch op naam of alfabetisch op symbool
- Groepen elementen identificeren op reeks (edelgassen, halogenen enz.) en blok (p-, d-, s- en f-)
- Gegevens over eigenschappen exporteren naar lijsten voor verdere analyse
- De belangrijkste eigenschappen (atoomstralen, elektronegativiteiten enz.) in een grafiek weergeven tegen het atoomnummer om de periodieke aard van de elementen te illustreren.

### <span id="page-53-0"></span>*App voor het vinden van nulpunten van veeltermen en het bewerken van stelsels vergelijkingen*

Deze toepassing kunt u:

- De wortels (nulpunten) berekenen van veeltermen van graad 1 tot en met 10 met een handige, gebruiksvriendelijke interface.
- Oplossingen opslaan in lijsten, een lijst in de toepassing voor veeltermcoëfficiënten laden en de veelterm opslaan in een Y-Var om de grafiek ervan te tekenen na het afsluiten van de app.
- Oplossingen zoeken voor stelsels lineaire vergelijkingen.
- Matrices laden met de coëfficiënten van stelsels lineaire vergelijkingen, en bepalen of een gegeven stelsel een unieke oplossing, een oneindig aantal oplossingen of geen oplossing heeft.

### <span id="page-53-1"></span>*Kanssimulatie-app*

Onderzoek de theorie van de kansrekening met een interactieve animatie die het werpen van dobbelstenen en het opgooien van munten nabootst en toevalsgetallen genereert op uw rekenmachine. Opties zijn:

- Staafdiagram
- Tabel met gegevens van experimenten
- Instellingen voor het specificeren van het aantal experimenten
- Manieren voor het verzamelen van gegevens
- Wegen

<span id="page-53-2"></span>Daarnaast kunnen leerlingen gegevens exporteren voor verder onderzoek.

### *Tools voor exacte vakken-app*

Met Tools voor exacte vakken kunt u eenhedenconversies uitvoeren op uw rekenmachine. Onderdelen van de app zijn:

- Significante cijfers-calculator
- Constanten en conversies
- Gegevens en grafieken-wizard
- <span id="page-53-3"></span>• Vectorcalculator

### *Vernier EasyData™ App*

Gebruik de EasyData™ App van Vernier Software & Technology om uw wereld te onderzoeken. De EasyData™ App begint automatisch met het verzamelen van gegevens als hij gebruikt wordt met de Vernier EasyTemp™-sensor, en laadt ingebouwde experimenten voor elke ondersteunde Vernier-sensor.

## <span id="page-54-0"></span>**Accessoires gebruiken**

In deze paragraaf wordt beschreven hoe u de volgende accessoires gebruikt:

- TI computersoftware
- TI oplaadstation CE
- <span id="page-54-1"></span>• TI oplaadbare batterijen

### *De TI-SmartView™ CE gebruiken*

Met de TI-SmartView™ CE-software kunt u een TI grafische rekenmachine weergeven voor de hele klas. Met de TI-SmartView™ CE-software kunt u:

- De geschiedenis van uw toetsaanslagen bekijken.
- Screenshots vastleggen en opslaan om te gebruiken in andere documenten terwijl u een wiskundig of natuurwetenschappelijk begrip onderzoekt.
- Het View<sup>3™</sup>-paneel gebruiken om gelijktijdig drie extra schermen weer te geven.

De TI-SmartView™ CE-software bevat twee werkruimtes:

**Calculator Emulator:** hiermee kunt u berekeningen uitvoeren en antwoorden bekijken zoals op een gewone rekenmachine

**Emulator Explorer:** hiermee kunt u inhoud van de rekenmachine beheren

• Gebruik TI-SmartView™ CE voor de TI-84-serie van grafische rekenmachines

-of-

- Gebruik TI-SmartView™ CE voor de TI-84-serie van grafische rekenmachines
- <span id="page-54-2"></span>• Kies de TI-84 Plus emulator uit de lijst met rekenmachines in TI-SmartView™

### *TI Connect™ CE gebruiken*

De TI Connect™ CE-software maakt het uitwisselen van informatie tussen uw grafische rekenmachine en uw computer snel en makkelijk.

De TI Connect™ CE-software bevat drie werkruimtes:

**Calculator Explorer** (Rekenmachineverkenner): hiermee kunt u inhoud van rekenmachines beheren

**Screen Capture** (Schermvastlegging): hiermee kunt u schermafbeeldingen beheren

**Program Editor** (Programma-editor): hiermee kunt u werken met gegevensvariabelen

## <span id="page-55-0"></span>**Informatie over de batterij**

De TI-84 Plus T gebruikt vijf batterijen:

• Vier AAA-alkalinebatterijen

-plus-

- Een LR44 Alkaline 1.5 V backup batterij (of soortgelijk)
	- De backupbatterij biedt ondersteunende spanning om geheugen te bewaren terwijl u de AAA-batterijen vervangt.

### <span id="page-55-1"></span>*Wanneer moet u de batterijen vervangen*

Wanneer de batterijspanning onder een bepaald niveau komt, toont de TI-84 Plus T:

### **Dit bericht weer als u de unit aanzet. Dit bericht weer als u probeert een**

**applicatie te downloaden.** Your batteries

Recommend chan9e of batteries.

are low.

Batteries are low. Chan9e is reguired.

### **Bericht A Bericht B**

- Nadat u voor het eerst **Bericht A** ziet, kunt u verwachten dat de batterijen nog ongeveer een of twee weken werken, afhankelijk van hoe vaak u de grafische rekenmachine gebruikt. (Deze periode van een tot twee weken is gebaseerd op tests met alkalinebatterijen; de prestatie van andere soorten batterijen kan anders zijn.)
- Als u **Bericht B** ziet, moet u de batterijen onmiddellijk vervangen om met succes een applicatie te downloaden.

<span id="page-55-2"></span>**Opmerking:** Vervang de backup-batterij elke drie of vier jaar.

### *Effecten van het vervangen van de batterijen*

- Verwijder beide soorten batterijen (AAA en de backup-batterij) niet tegelijkertijd.
- Zorg ervoor dat de batterijen niet volledig leeg raken.

Als u deze richtlijnen en de stappen voor het vervangen van de batterijen volgt, kunt u elk van beide soorten batterijen vervangen zonder dat u informatie uit het geheugen verliest.

### <span id="page-55-3"></span>*Voorzorgsmaatregelen m.b.t. de batterijen*

Neem de volgende voorzorgsmaatregelen wanneer u de batterijen vervangt:

- Houd batterijen buiten bereik van kinderen.
- Gebruik nieuwe en gebruikte batterijen niet door elkaar.
- Gebruik verschillende merken batterijen (of typen binnen merken) niet samen.
- Gebruik geen oplaadbare en niet-oplaadbare batterijen samen.
- Installeer de batterijen volgens de polariteits (+ en ) diagrammen.
- Plaats geen niet-oplaadbare batterijen in een batterijlader.
- Lever gebruikte batterijen onmiddellijk in op een daarvoor aangewezen punt.
- Houd ze buiten bereik van kinderen.
- <span id="page-56-0"></span>• Verbrand batterijen niet en haal ze niet uit elkaar.

### *De batterijen vervangen*

Voer de volgende stappen uit om de batterijen te vervangen:

- 1. **Zet de grafische rekenmachine uit**
	- De grafische rekenmachine uitzetten:  $\Box$  off].
	- Plaats het schuifdeksel over het toetsenbord om te voorkomen dat u de grafische rekenmachine onverhoeds inschakelt.
	- Draai de achterkant van de rekenmachine naar u toe.

### 2. **Verwijder het batterijdeksel**

- Houd de grafische rekenmachine rechtop.
- Duw het lipje op het batterijdeksel naar beneden.
- Trek het deksel naar u toe.
- 3. **Vervang een van beide typen batterijen**

**Opmerking:** Om verlies van informatie die is opgeslagen in het geheugen te voorkomen, moet u de grafische rekenmachine uitzetten. Verwijder de AAAbatterijen en de backup-batterij niet tegelijkertijd.

### **Om de AAA-batterijen te vervangen moet u het volgende doen:**

- Verwijder alle vier de lege AAA-batterijen.
- Plaats nieuwe batterijen volgens het polariteitsdiagram (+ en -) in het batterijvak.

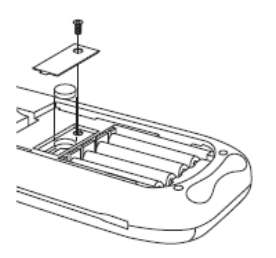

### **Om de backup-batterij te vervangen moet u het volgende doen:**

• Verwijder de schroef van het backup-batterijdeksel.

- Verwijder het deksel.
- Plaats de nieuwe batterij, + zijde naar boven.
- Plaats het deksel terug en bevestig het met de schroef.

**Opmerking:** Gebruik een LR44 Alkaline 1.5 V backup-batterij (of soortgelijk).

### 4. **Plaats het deksel van het backup-batterijvak terug**

- a) Zet de grafische rekenmachine aan.
- b) Stel het displaycontrast in, indien nodig, door te drukken op  $[2nd]$ ,  $\Box$ , of  $\Box$ .

## <span id="page-58-0"></span>**Fouten vaststellen en corrigeren**

De TI-84 Plus T detecteert fouten bij het uitvoeren van de volgende taken:

- Een uitdrukking uitwerken
- Een instructie uitvoeren
- Een grafiek plotten
- Een waarde opslaan
- 1. Stel vast wat de fout is. Het foutscherm geeft nuttige tips over wat er gebeurd kan zijn, maar de fouten worden niet altijd volledig uitgelegd.
- <span id="page-58-1"></span>2. Corrigeer de uitdrukking.

### *Een fout vaststellen*

Wanneer de TI-84 Plus T een fout detecteert, geeft deze een foutmelding met een korte beschrijving.

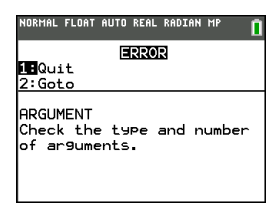

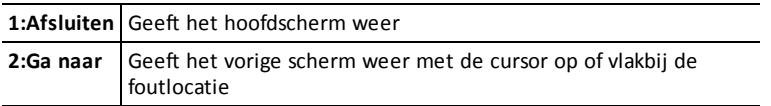

**Opmerking:** als er een syntaxfout optreedt in de inhoud van een Y= functie tijdens de uitvoering van een programma, dan keert u met de optie **2:Ga naar** terug naar de Y= editor, niet naar het programma.

### <span id="page-58-2"></span>*Een fout corrigeren*

Voer de volgende stappen uit om een fout te corrigeren.

- 1. Merk het fouttype op (FOUT:fouttype).
- 2. Selecteer **2:Ga naar** (indien beschikbaar). Het vorige scherm wordt weergegeven met de cursor op of vlakbij de foutlocatie.
- 3. Stel vast wat de fout is. Het foutscherm geeft nuttige tips over wat er gebeurd kan zijn, maar de fouten worden niet altijd volledig uitgelegd.
- 4. Corrigeer de uitdrukking.

## <span id="page-59-1"></span><span id="page-59-0"></span>**Ondersteuning en service**

### *Texas Instruments Ondersteuning en Service*

**Startpagina:** [education.ti.com](http://education.ti.com/) **Internationale contactinformatie:** [education.ti.com/international](http://education.ti.com/international) **Vragen per e-mail:**  $\qquad \qquad \text{tri-cares@ti.com}$ **TI-Cares Customer Support wereldwijd:** [education.ti.com/support/worldwide](http://education.ti.com/support/worldwide) **Kennisbank (Alleen in het Engels):** [education.ti.com/support](https://education.ti.com/support)

### <span id="page-59-2"></span>*Service- en garantie-informatie*

Zie voor informatie over de duur en de voorwaarden van de garantie of over productservice het garantiecertificaat bij dit product, of neem contact op met uw plaatselijke Texas Instruments-leverancier/-distributeur

## <span id="page-60-0"></span>**Inhoud**

### **A**

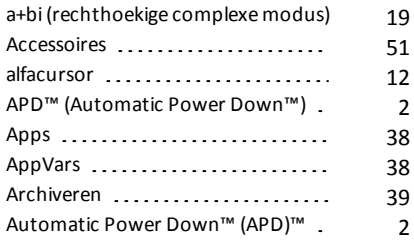

### **B**

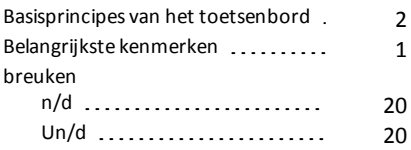

### **C**

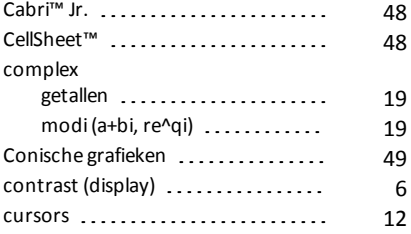

### **D**

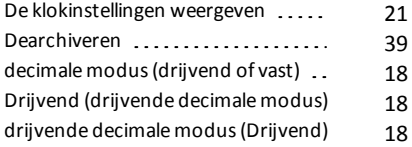

### **E**

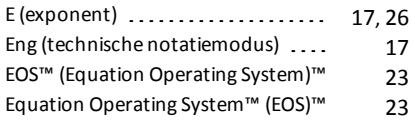

### **F**

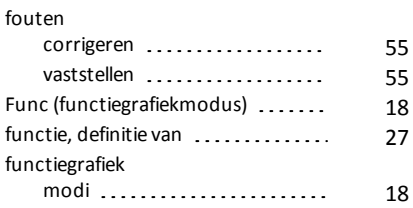

### **G**

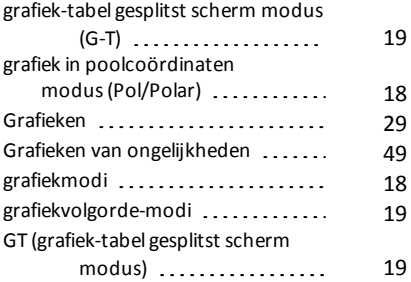

### **H**

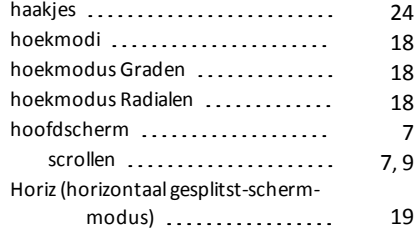

### **I**

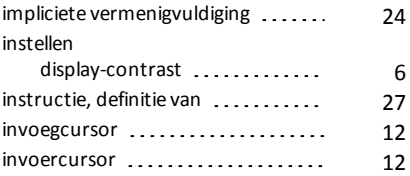

*Inhoud 57*

### **K**

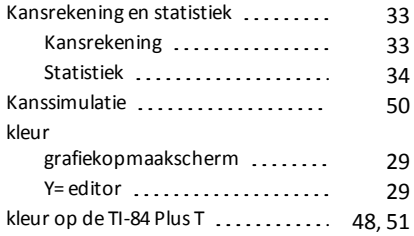

### **M**

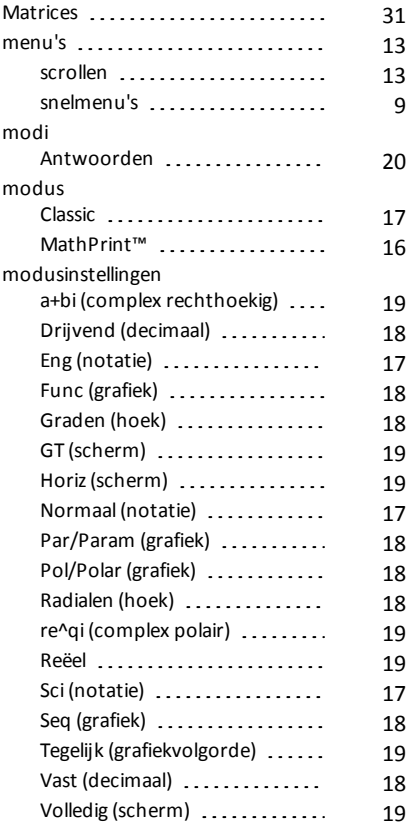

### **N**

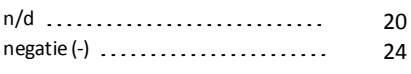

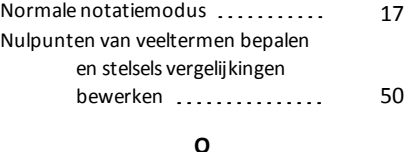

### Oplossers [42](#page-45-0) Vergelijkingen ............... [42](#page-45-0) opslaan variabelewaarden ............ [39](#page-42-2)

### **P**

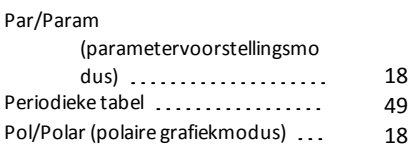

### **R**

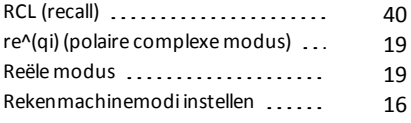

### **S**

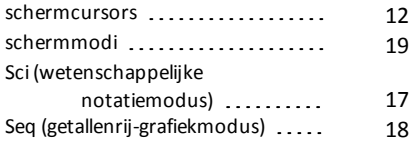

### **T**

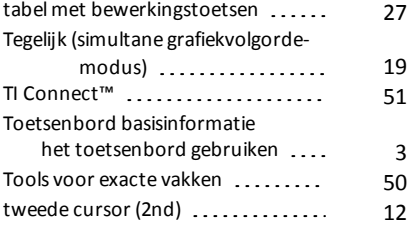

### **U**

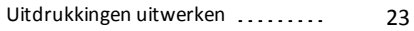

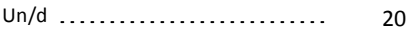

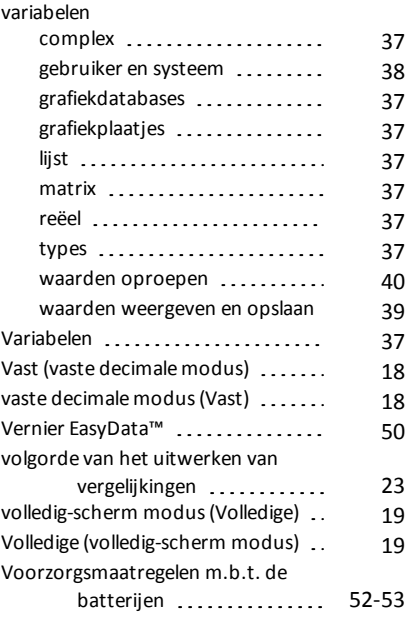

### **W**

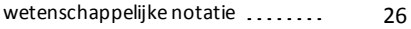